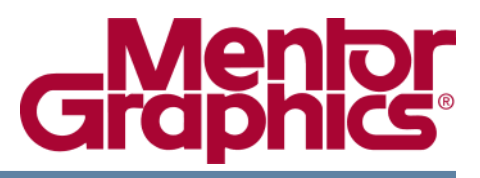

# <span id="page-0-0"></span>**Start Here Guide** for the HDL Designer Series<sup>™</sup>

Software Version 2008.1 September 18, 2008

### **© 1996-2008 Mentor Graphics Corporation All rights reserved.**

This document contains information that is proprietary to Mentor Graphics Corporation. The original recipient of this document may duplicate this document in whole or in part for internal business purposes only, provided that this entire notice appears in all copies. In duplicating any part of this document, the recipient agrees to make every reasonable effort to prevent the unauthorized use and distribution of the proprietary information.

This document is for information and instruction purposes. Mentor Graphics reserves the right to make changes in specifications and other information contained in this publication without prior notice, and the reader should, in all cases, consult Mentor Graphics to determine whether any changes have been made.

The terms and conditions governing the sale and licensing of Mentor Graphics products are set forth in written agreements between Mentor Graphics and its customers. No representation or other affirmation of fact contained in this publication shall be deemed to be a warranty or give rise to any liability of Mentor Graphics whatsoever.

MENTOR GRAPHICS MAKES NO WARRANTY OF ANY KIND WITH REGARD TO THIS MATERIAL INCLUDING, BUT NOT LIMITED TO, THE IMPLIED WARRANTIES OF MERCHANTABILITY AND FITNESS FOR A PARTICULAR PURPOSE.

MENTOR GRAPHICS SHALL NOT BE LIABLE FOR ANY INCIDENTAL, INDIRECT, SPECIAL, OR CONSEQUENTIAL DAMAGES WHATSOEVER (INCLUDING BUT NOT LIMITED TO LOST PROFITS) ARISING OUT OF OR RELATED TO THIS PUBLICATION OR THE INFORMATION CONTAINED IN IT, EVEN IF MENTOR GRAPHICS CORPORATION HAS BEEN ADVISED OF THE POSSIBILITY OF SUCH DAMAGES.

#### **RESTRICTED RIGHTS LEGEND 03/97**

U.S. Government Restricted Rights. The SOFTWARE and documentation have been developed entirely at private expense and are commercial computer software provided with restricted rights. Use, duplication or disclosure by the U.S. Government or a U.S. Government subcontractor is subject to the restrictions set forth in the license agreement provided with the software pursuant to DFARS 227.7202- 3(a) or as set forth in subparagraph (c)(1) and (2) of the Commercial Computer Software - Restricted Rights clause at FAR 52.227-19, as applicable.

#### **Contractor/manufacturer is**:

Mentor Graphics Corporation 8005 S.W. Boeckman Road, Wilsonville, Oregon 97070-7777. Telephone: 503.685.7000 Toll-Free Telephone: 800.592.2210 Website: [www.mentor.com](http://www.mentor.com) SupportNet[: supportnet.mentor.com/](http://supportnet.mentor.com/) Send Feedback on Documentation: [supportnet.mentor.com/user/feedback\\_form.cfm](http://supportnet.mentor.com/user/feedback_form.cfm)

**TRADEMARKS**: The trademarks, logos and service marks ("Marks") used herein are the property of Mentor Graphics Corporation or other third parties. No one is permitted to use these Marks without the prior written consent of Mentor Graphics or the respective third-party owner. The use herein of a thirdparty Mark is not an attempt to indicate Mentor Graphics as a source of a product, but is intended to indicate a product from, or associated with, a particular third party. A current list of Mentor Graphics' trademarks may be viewed at: [www.mentor.com/terms\\_conditions/trademarks.cfm.](http://www.mentor.com/terms_conditions/trademarks.cfm)

# **Table of Contents**

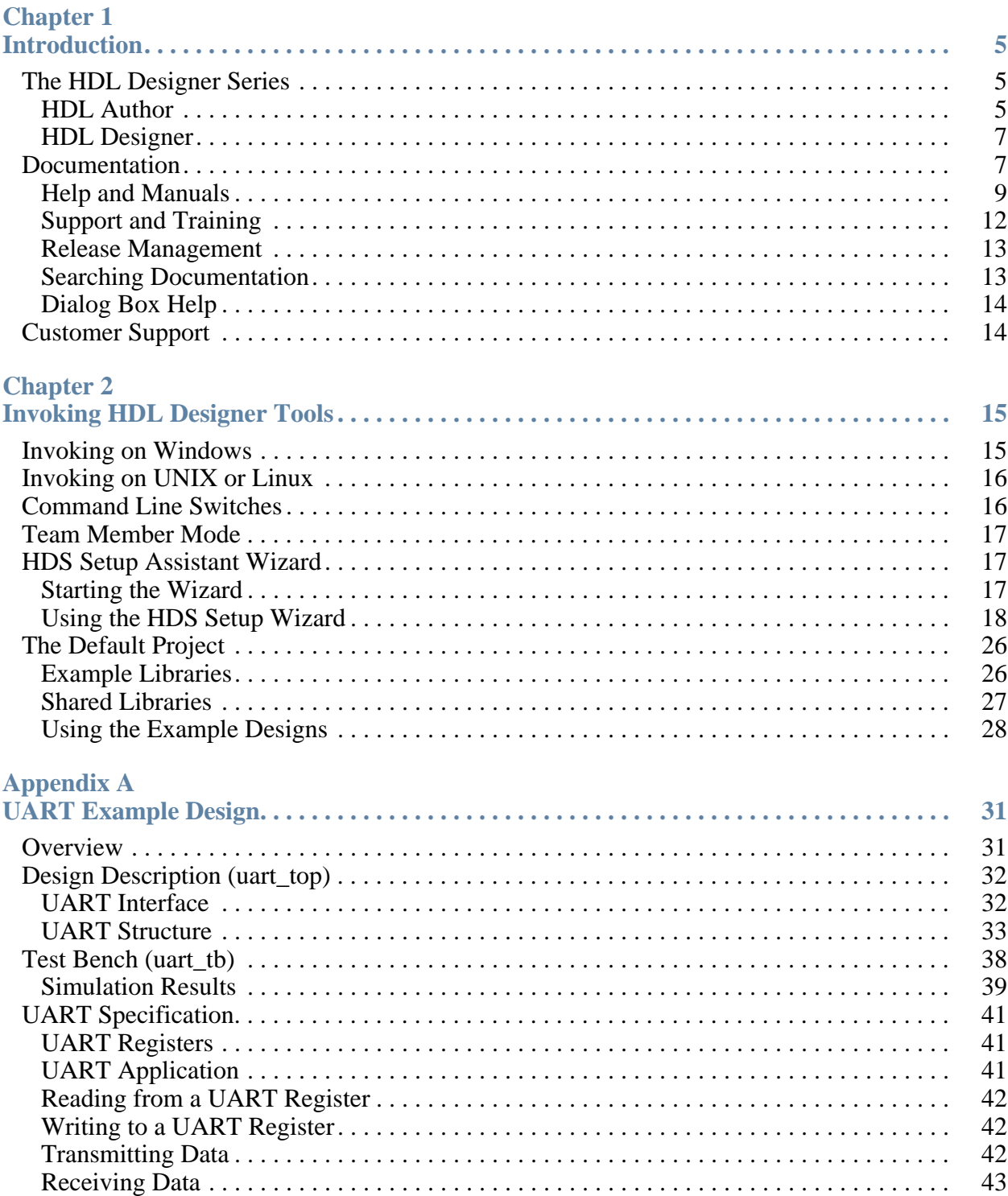

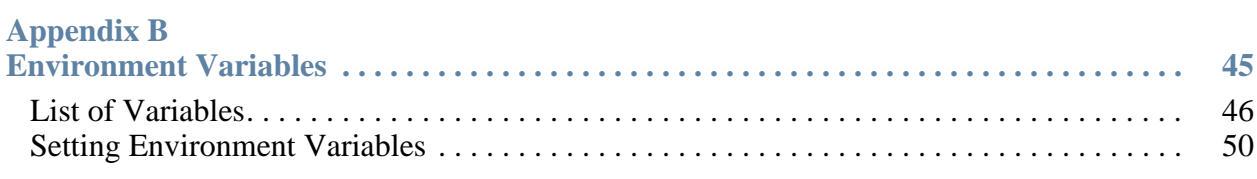

**[Index](#page-52-0)**

**[End-User License Agreement](#page-54-0)**

# **Chapter 1 Introduction**

<span id="page-4-0"></span>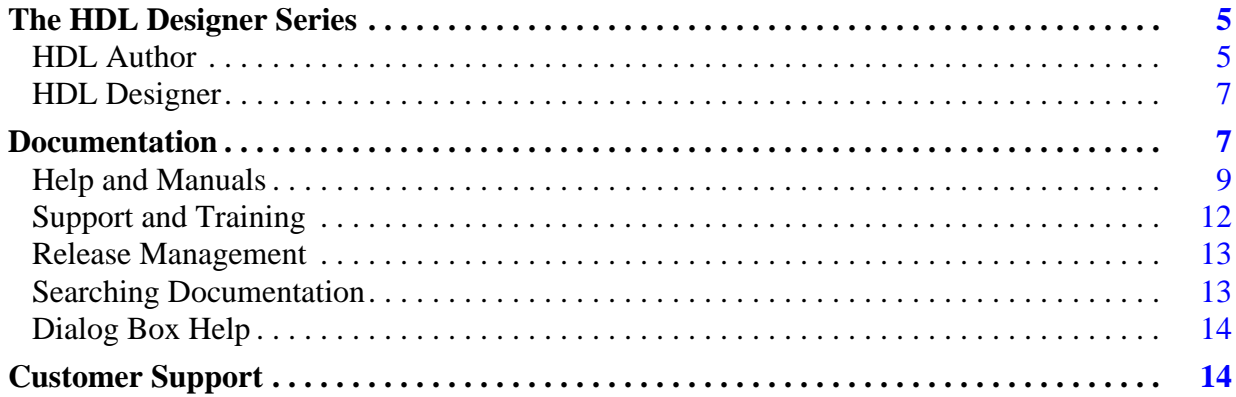

# <span id="page-4-1"></span>**The HDL Designer Series**

<span id="page-4-4"></span>The **HDL Designer Series** <sup>TM</sup> (HDS) is a family of tools for electronic system design which fully support the VHDL and Verilog hardware description languages.

The HDL Designer Series design environment helps you to manage the complexity of growing ASIC and FPGA designs by providing:

- A predictable and flexible design process
- Rapid design development
- Practical intellectual property and design reuse
- Powerful design analysis
- Automated design communications

<span id="page-4-5"></span>For full information about the HDL Designer Series including brochures, datasheets and a product feature configuration matrix visit the Web site:

<http://www.mentor.com/hdldesigner/>

## <span id="page-4-2"></span>**HDL Author**

<span id="page-4-3"></span>The **HDL Author** ™ tool is based on a design manager which provides an advanced environment for HDL design creation and the management of complex hierarchical designs.

The design manager provides design management facilities including a project manager, multiple design explorers, version management interfaces, template and task managers.

The project manager allows you to manage the library mapping that specifies the location of your design data. Projects can be created or modified and stored as individual user or shared team resources.

You can open multiple design explorers to display your design data as design units, HDL files or logical design objects. The full design hierarchy beneath any design object can be explored in a separate hierarchy subwindow. Additional subwindows can be used to explore source design side data and downstream data.

The version management interface supports the GNU Revision Control System (RCS), GNU Concurrent Versions System (CVS), Rational ClearCase, Synchronicity DesignSync, Cliosoft SoS and the Microsoft or Mainsoft Visual SourceSafe version control systems. RCS and CVS are included in the distribution or the other systems can be selected when they are available on your file system.

The task manager supports customizable interfaces to downstream tools and design flows. Default tasks are provided to support the generation of HDL from graphical source views and compilation, simulation or synthesis using a range of industry standard tools.

The default tasks include interfaces for the Model*Sim*®, Cadence NC-Sim and Synopsys VCS or VCSi simulators, LeonardoSpectrum™, Precision® Synthesis, Synopsys Design Compiler or Synplify synthesis tools, Altera MegaWizard, Xilinx CORE generator and Atrenta SpyGlass design rule checker. The tasks are defined using Tcl (tool control language) which can be copied or modified to create your own custom tool or to run an external program or Tcl script.

The template manager provides default templates for HDL text views which can be edited to support your local design standards including multiple alternative templates for each view type.

The design manager supports tasks and templates maintained by each individual user and as shared team resources maintained by a team administrator.

<span id="page-5-0"></span>The design manager includes an integrated **DesignPad** language sensitive text editor for the creation and maintenance of HDL text designs or can be configured to use a range of supported external text editors.

Graphical design is supported by tabular IO and graphical symbol interface editors. The interconnections between design units in a hierarchical design can be maintained using a graphical block diagram editor or in tabular format using an interface-based design<sup>TM</sup> (IBD) view. Leaf-level views can be defined using HDL text views or using the state diagram, flow chart and truth table editors which allow an entire design to be represented graphically.

Existing HDL designs can be imported into the HDL Designer Series data model while preserving any file structure and design data integrity.

Any text or graphical view can be printed or (on Windows only) directly included in a documentation tool using object linking and embedding (OLE).

<span id="page-6-4"></span>A **ModuleWare** library provides a range of standard components which can be instantiated in a graphical or HDL text design (when you are using the DesignPad editor).

A simulation analyzer interface provides error cross-referencing and animation facilities to assist with design debug operations. Full debug support is provided for the ModelSim or Cadence NC-Sim simulator tasks but invocation only for Synopsys VCS or VCSi.

## <span id="page-6-0"></span>**HDL Designer**

<span id="page-6-3"></span><span id="page-6-2"></span>The **HDL Designer** TM tool includes the facilities provided by **HDL Author**. In addition, it is a visualization and debug tool including **HDL2Graphics** TM which can import any complete or partial HDL text based design and convert the design into a hierarchy of graphical or tabular views. The design structure can be represented as graphical block diagrams or tabular IBD views. Primitive leaf-level views can be viewed as state diagram, flow chart or HDL text views.

Non-logical changes can be made to any graphical view and they can be printed or exported as HTML Web pages for use in design documentation. On Windows systems, graphical views can be directly included in a documentation tool using the object linking and embedding (OLE) feature.

Version management is available for your imported HDL text and rendered graphical views.

Design explorers can be used to explore the relationship between design units. However, design management operations and logical edits which would modify design behavior are disabled.

## <span id="page-6-1"></span>**Documentation**

The HDL Designer Series documentation (including this guide) can be accessed through the InfoHub in the **Help** menu in any of the application windows. The InfoHub is opened by selecting **Help and Manuals** from the menu.

The InfoHub is the Mentor Graphics information center. From the InfoHub, you can access all locally installed HDL Designer Series documentation, release management information, and tutorials. The InfoHub also provides direct access to SupportNet site to check for software updates, technical notes, and application notes.

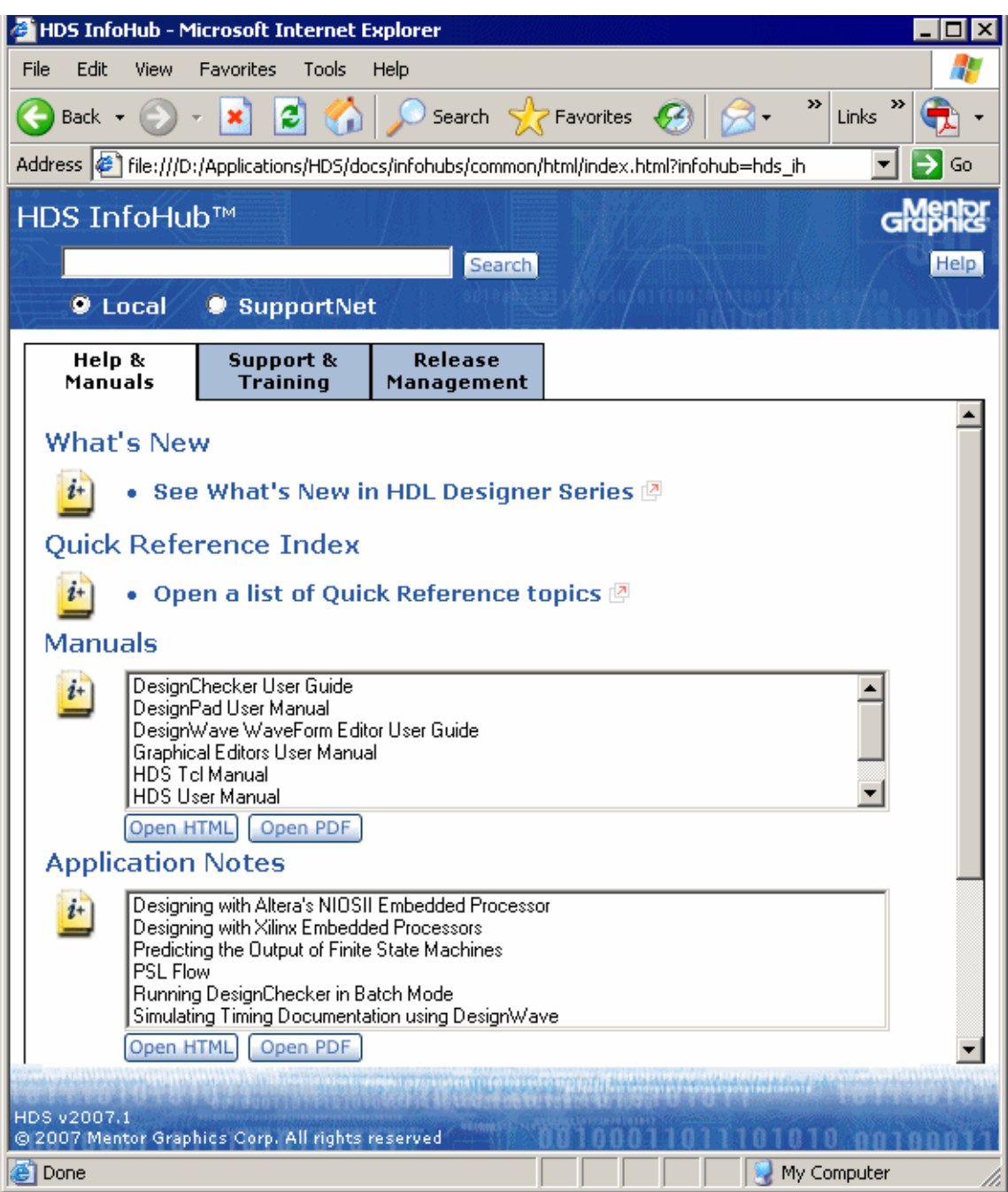

The HDS InfoHub comprises mainly of the following tabs:

- Help and Manuals
- Support and Training
- Release Management.

#### **Note**

The **Help** button on the right most side of the InfoHub opens an HTML page that provides useful information on the InfoHub and how to use it efficiently. For example, it includes a list of supported browsers, essential browser settings, in addition to the method of adding custom tabs to the InfoHub.

### <span id="page-8-0"></span>**Help and Manuals**

This tab provides all the documents covering the different editors in HDL Designer Series. To open a document, select the required document, and then click on one of the following buttons:

• **Open HTML** — opens an HTML version of the document for browsing.

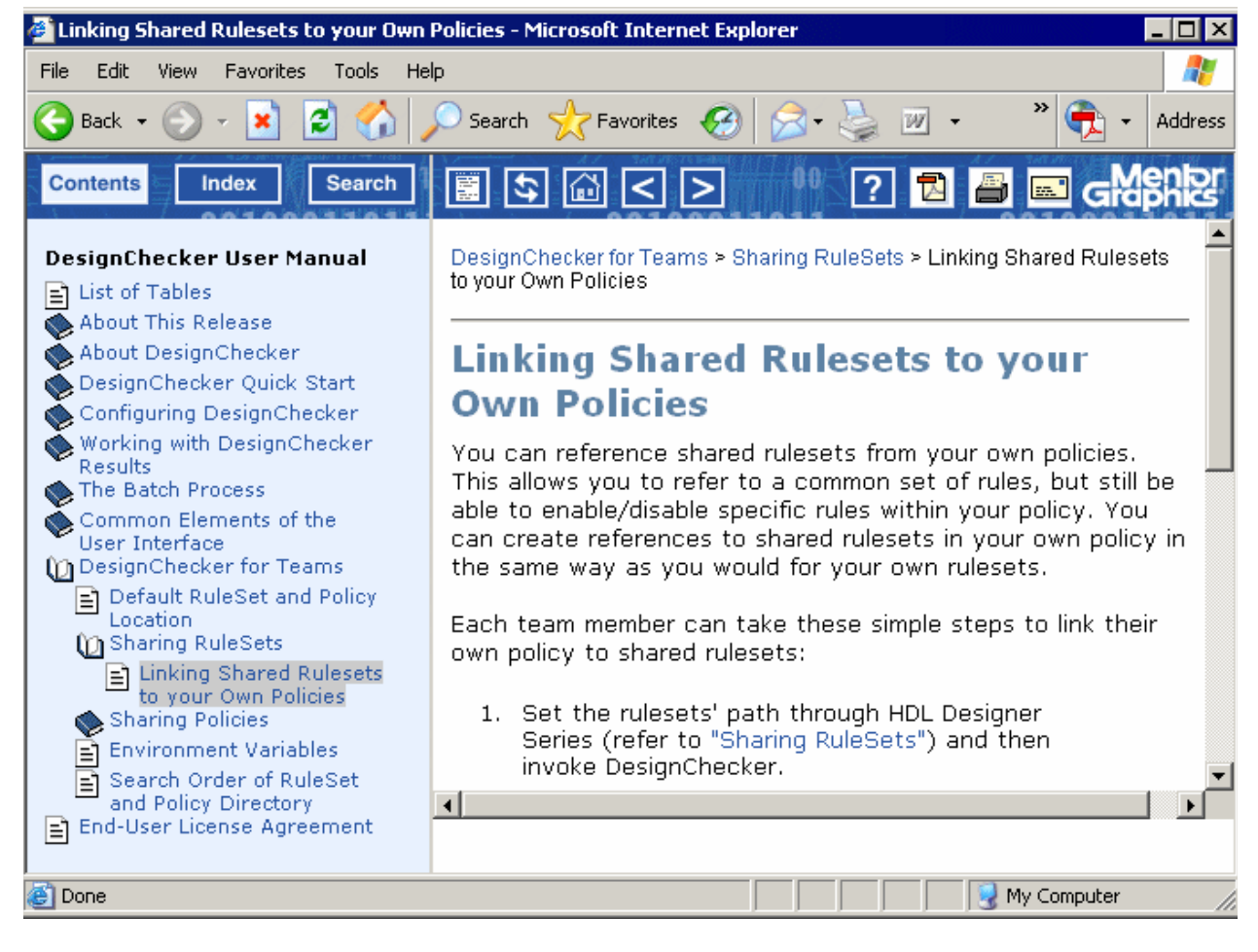

The HTML page has a navigation pane on the left hand side consisting of the Contents, Index and Search tabs through which you can navigate through the document.

- o Content this tab has a list of all the topics available in the opened document.
- o Index this tab has a number of alphabetically ordered keywords. You can view the index of the current opened document only or the entire HDS Online Library.

o Search — this tab enables you to search the current opened document only, the entire HDS Online Library, or SupportNet.

Also, a button bar is available in the topic pane through which you can browse the HTML documentation.

| <b>Button</b>     | <b>Description</b>                          |
|-------------------|---------------------------------------------|
| 匵                 | Hide the navigation pane.                   |
|                   | Show the navigation pane.                   |
|                   | Highlight current topic in Contents tab.    |
|                   | Display the title page of current document. |
| $\overline{\leq}$ | Display previous topic.                     |
|                   | Display next topic.                         |
|                   | Opens the InfoHub help.                     |
|                   | Opens a PDF version of the document.        |
|                   | Prints the current topic.                   |
|                   | Sends feedback on documentation.            |

**Table 1-1. HTML Button Bar**

• **Open PDF** — opens a PDF (Adobe Acrobat portable document format) version of the document for printing.

The documents are categorized as follows: What's New, Quick Reference Index, Manuals, Application Notes, and Other Documents.

### **What's New**

This section includes a link to a list of "What's New" presentations covering the features that have been introduced in various HDL Designer Series releases, starting from release 2003.1 up to release 2007.1.

### **Quick Reference Index**

<span id="page-9-0"></span>This section provides a link to a list of various quick reference topics.

### **Manuals**

The manuals listed in this section are as follows:

• The *[HDL Designer Series User Manual](#page-0-0)* describes general user procedures for the **HDL Author** and **HDL Designer** tools.

- The *[Graphical Editors User Manual](#page-0-0)* describes procedures for using the graphical symbol, tabular IO, block diagram, IBD view, flow chart and truth table editors.
- The *[State Machine Editors User Manual](#page-0-0)* describes procedures for using the state diagram and algorithmic state machine editors.
- The *[DesignPad Text Editor User Guide](#page-0-0)* describes procedures for using the integrated **DesignPad** HDL text editor.
- The *[DesignChecker User Guide](#page-0-0)* describes procedures for using the integrated **DesignChecker**<sup>™</sup> static checker.
- The *[ModuleWare Reference Guide](#page-0-0)* describes a library of HDL model generators which can be instantiated in a design and used to implement a large range of standard logic or arithmetic functions for VHDL or Verilog. Descriptions of each generator in the library in a HTML version of this manual can be accessed directly from each part in the library.
- The *[HDL Designer Series Tcl Reference Manual](#page-0-0)* describes procedures for using the HDS library contents API and HDS Tcl API commands.
- The *Start Here Guide for the HDL Designer Series* (this document) which gives you introductory information on the HDL Designer Series tools and describes procedures for invoking them.

### **Application Notes**

The following application notes are available:

- Designing with Altera's NIOSII Embedded Processor
- Designing with Xilinx Embedded Processor
- Predicting the Output of Finite State Machines
- PSL Flow
- Running DesignChecker in Batch Mode

### **Other Documents**

This section includes miscellaneous documents as follows:

- Enscript Manual Pages
- GNU Utilities for Comparing and Using Files
- RCS Manual Pages
- Version Management using CVS

### <span id="page-11-0"></span>**Support and Training**

This tab provides links to support and training resources, both locally installed and on SupportNet. This tab comprises of the following sections:

- Search HDS SupportNet
- Technical Support and Downloads
- Tutorials
- Self-running Demos
- Contact Us

### **Search HDS SupportNet**

This section allows a natural language search of SupportNet. This powerful search enables you to enter a complete question, not just keywords. The search on SupportNet covers all HDS documentation, in addition to technical notes, application notes, and release notes for update releases and patches.

### **Technical Support and Downloads**

This section provides access to the product microsite to get downloads, product information, and patches. It also provides a shortcut to signing-up for SupportPro Newsletter, viewing TechNotes, and viewing AppNotes.

### **Tutorials**

This section provides access to locally installed tutorials which include the following:

- The *[Interface-Based Design Tutorial](#page-0-0)* is an introduction to interface-based design (IBD) for users of the **HDL Author** or **HDL Designer** tools which uses HDL import, tabular IO, an IBD view and ModuleWare parts to capture a VHDL or Verilog text design. Simulation and synthesis design flows are illustrated using the Model*Sim* and LeonardoSpectrum tools.
- The *[Design Exploration Tutorial](#page-0-0)* is an introduction to the **HDL Designer** tool. This tutorial shows how this tool can be used to import an existing VHDL or Verilog text design, visualize the design using graphical views and export these views in HTML format.
- The *[DesignChecker Tutorial](#page-0-0)* is an introduction to the **DesignChecker** tool. This tutorial shows how to configure DesignChecker settings, analyze a design, and investigate the analysis results.
- The *SystemVerilog for AVM 2.0 and QuestaSim 6.2g* and *SystemVerilog for AVM 3.0 and QuestaSim 6.3*.

### **Self-Running Demos**

This section includes the following "How to" demos:

- DesignChecker Demos
- Interface-Based Design Demos

### **Contact Us**

This section provides a shortcut to opening a service request, providing feedback on the documentation, and providing access to the list of worldwide sales offices.

### <span id="page-12-0"></span>**Release Management**

This tab includes the *Release Notes for the HDL Designer Series* which includes information about new features, the *Release Notes for Licensing Mentor Graphics Software* and the *[Transition Guide for the HDL Designer Series](#page-0-0)* which includes information about updating from a previous HDL Designer Series release.

## <span id="page-12-1"></span>**Searching Documentation**

There are two search tools embedded in the InfoHub:

- A keyword search of locally installed HTML content.
- A comprehensive, natural language search of SupportNet that includes all documentation, release notes, technical notes, and application notes.

The following search methods can be performed through the InfoHub:

- **Searching a Single HTML Document —** this takes place by opening a specific HTML document and running a search through the Search tab in the navigation pane.
- **Searching a Single PDF Document —** this takes place by opening a specific PDF document and running a search through the Acrobat Reader.
- **Searching the Entire HTML Library from a Document —** this takes place by opening any HTML document, selecting the HDS Online Library option in the Search tab and then running a search.
- **Searching the Entire HTML Library from the InfoHub** this takes place by opening the InfoHub and running a local search in the banner text box.
- **Searching SupportNet** the SupportNet can be searched through the InfoHub banner text box, through the Support and Training tab in the InfoHub, or through the Search tab of an opened HTML document while setting the SupportNet option.

The **Help** button on the right most side of the InfoHub opens an HTML page that provides more details on the above search methods.

## <span id="page-13-0"></span>**Dialog Box Help**

<span id="page-13-2"></span>Most of the **Help** buttons on dialog boxes are linked to single-page mini-PDF files which provide links to other related dialog box descriptions and a direct link to the corresponding section in the user manual.

# <span id="page-13-1"></span>**Customer Support**

For information about customer support, please choose **How to obtain support** from the **Support** cascade of the **Help** menu.

If you have a problem with the HDL Designer Series software, you can use the **Generate Support Info** from the **Support** cascade of the **Help** menu to create a text file containing information which may help customer support diagnose the problem.

# **Chapter 2 Invoking HDL Designer Tools**

<span id="page-14-0"></span>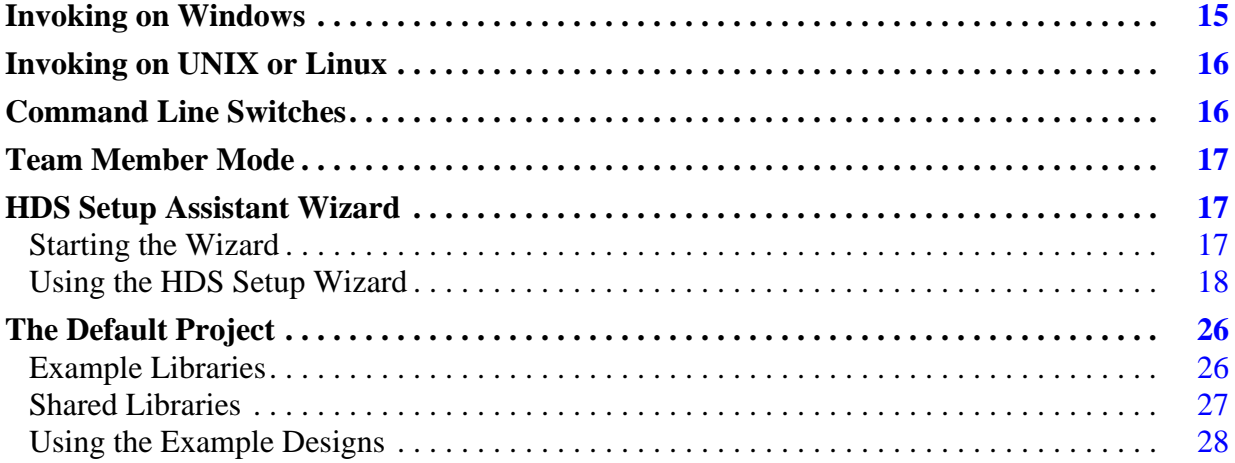

## <span id="page-14-1"></span>**Invoking on Windows**

<span id="page-14-4"></span>On Windows, the **HDL Designer Series** tools are normally invoked from shortcuts in the Windows **Start** menu or desktop (which are created during installation):

<span id="page-14-3"></span><span id="page-14-2"></span>HDL Author HDL Designer

These shortcuts invoke the *hdldesigner.exe* executable with an appropriate switch for the licensed configuration you have chosen.

You can also double-click over the executable *hdldesigner.exe* file in the Windows Explorer, explicitly enter *hdldesigner.exe* in the Run dialog box from the **Start** menu or double-click on the icon for any **HDL Designer Series** design object. When invoked in this way, the application attempts to find a valid license and invokes with the configuration supported by that license.

### **Note**

You can also invoke on Windows by double clicking on a recognized HDL Designer Series file type in the Windows explorer. For example, by clicking on a block diagram or IBD view file.

## <span id="page-15-0"></span>**Invoking on UNIX or Linux**

When you install **HDL Designer Series** products on UNIX or Linux systems, invoke scripts are created for each tool you selected in the install program as shown in the table below. The scripts and corresponding shortcut links are located in the *bin* subdirectory of your installation.

The invocation commands are summarized in the following table:

### **Table 2-1. HDS Invocation Commands**

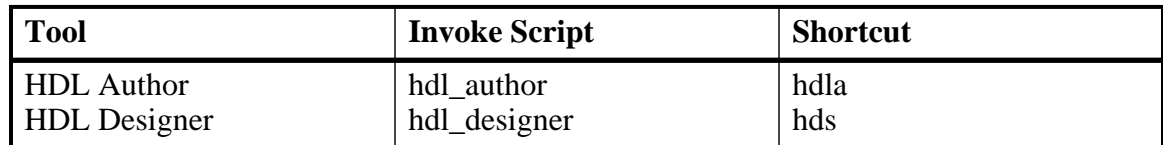

For example, you can invoke **HDL Author** using either of the commands:

```
<install_dir>/bin/hdl_author
or
<install_dir>/bin/hdla
```
### **Note**

All required environment variables are automatically set within the invoke script and need not be explicitly set if you use these scripts to invoke the tools.

## <span id="page-15-1"></span>**Command Line Switches**

<span id="page-15-2"></span>Command line switches can be used with any of the invocation commands when you invoke a HDL Designer Series tool from a shell, batch script or Windows shortcut.

<span id="page-15-3"></span>Command line switches can be used to run a Tcl command file or to set invoke options. You can display a full list of supported switches by using the -help switch or opening the **Quick Reference Index** from the Help and Manuals tab of the HDS InfoHub. To open the InfoHub, select **Help and Manuals** from the **Help** menu.

The -*teamprefsfile* (or -*teamprefs*) and -*prefsfile* (or -*prefs*) switches are supported to allow migration of the preferences from a previous release.

Refer to "Preferences and Resource Files" in the *Transition Guide for the HDL Designer Series* for information about migrating preference files.

If errors are encountered when you use a command line switch, messages are sent to standard output on UNIX but are not reported on Windows unless you pipe the command output to a file.

## <span id="page-16-0"></span>**Team Member Mode**

The HDL Designer Series tools are normally invoked in single-user mode. In this mode, all preferences, tasks and templates are stored in writable resource files as defined in the "Resource Files" appendix in the *[HDL Designer Series User Manual](#page-0-0)*.

<span id="page-16-3"></span>Alternatively, you can invoke in team member mode by using the **-team\_home** command line switch or the HDS TEAM\_HOME environment variable to specify the location of a shared *hds\_team* resources directory.

You can also set team member mode and the location of *hds\_team* as preferences in the **General** tab of the Main Settings dialog box as described in the "User and Team Preferences" section of the *[HDL Designer Series User Manual](#page-0-0)*.

In team member mode, the shared team resources are read-only although users with write access permissions can edit these resources by selecting Team Administrator mode.

The team resources include version management settings, generated HDL file naming rules, generation properties, file registration, team tasks, team templates, remote simulation directory location, project synthesis properties and custom code generation scripts.

# <span id="page-16-1"></span>**HDS Setup Assistant Wizard**

The HDS Setup Assistant Wizard guides you through the configuration of HDL Designer Series tool.

## <span id="page-16-2"></span>**Starting the Wizard**

The wizard is started when you invoke a HDL Designer Series tool for the first time. If you choose to cancel the wizard HDS starts with the default examples project, VHDL as the default language and all the available flows and tools.

If you choose to click **Finish** before going through the wizard HDS starts with a new project and library, VHDL as the default language and all the available flows and tools. You can click **Finish** at any step to exit the wizard.

You can invoke the wizard at any time by choosing **HDS Setup Assistant** from the **Help** menu in the Design Manager window.

## <span id="page-17-0"></span>**Using the HDS Setup Wizard**

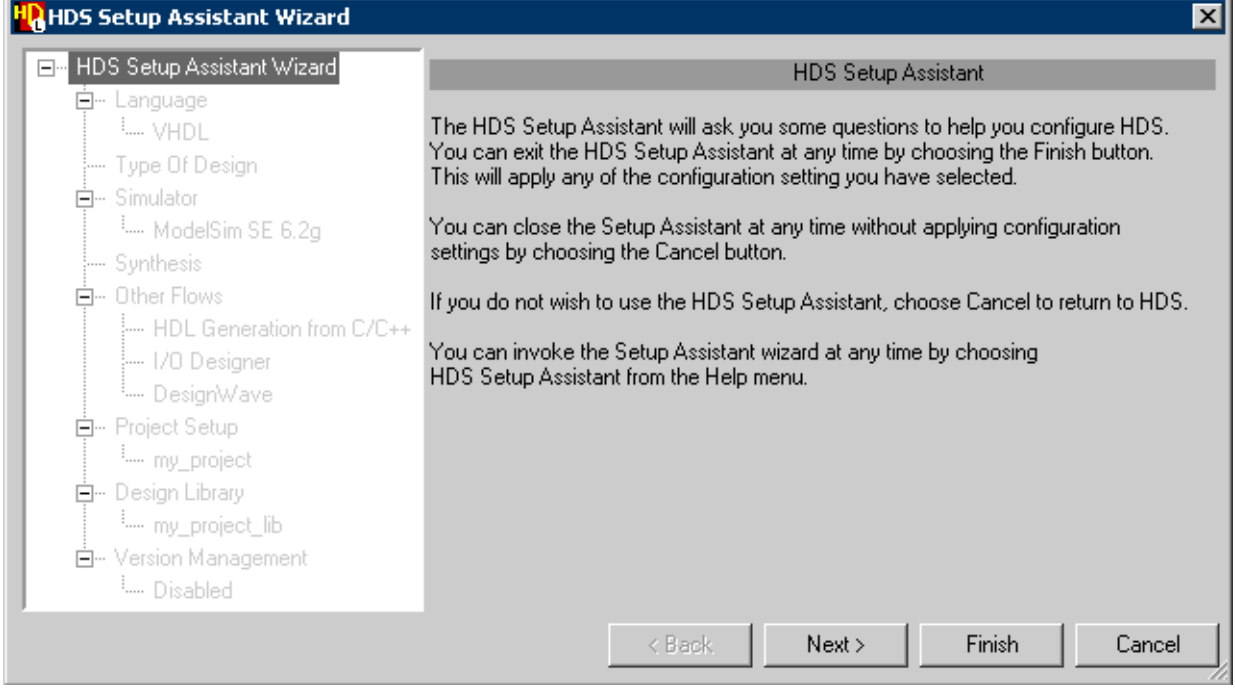

The left pane of the wizard displays a tree whose nodes represent the settings to be configured. These include Language, Type of Design, Simulator, Synthesis, Other Flows, Project Setup, Design Library and Version Management.

The first time the wizard is invoked you have to use the **Next** button to navigate through the left pane tree nodes. On moving to a new node the previous one is enabled.

The right pane of the wizard displays a page where you can configure the settings of the selected node.

### **Language Page**

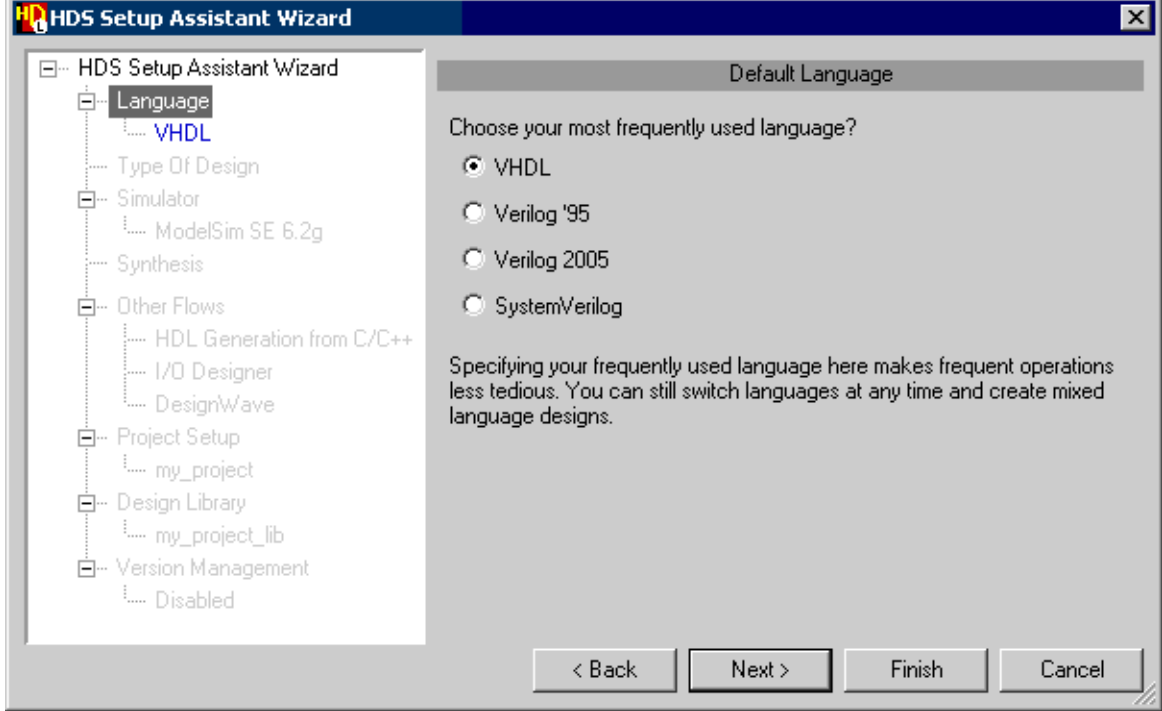

The language page enables you to specify the most frequently used language in creating new views. You can later change the default language used. Refer to "Main settings" in the *[HDL](#page-0-0) [Designer Series User Manual](#page-0-0)*. You can also specify a language for each new view created. Refer to "Design Content Creation Wizard" in the *[HDL Designer Series User Manual](#page-0-0)*.

### **Design Page**

You can optionally specify the type of designs you want to create as ASIC or FPGA. If you choose FPGA you can further specify the FPGA technology libraries as Altera, Xilinx, Actel or Lattice.

The tasks pane is automatically updated according to the design type you specify.

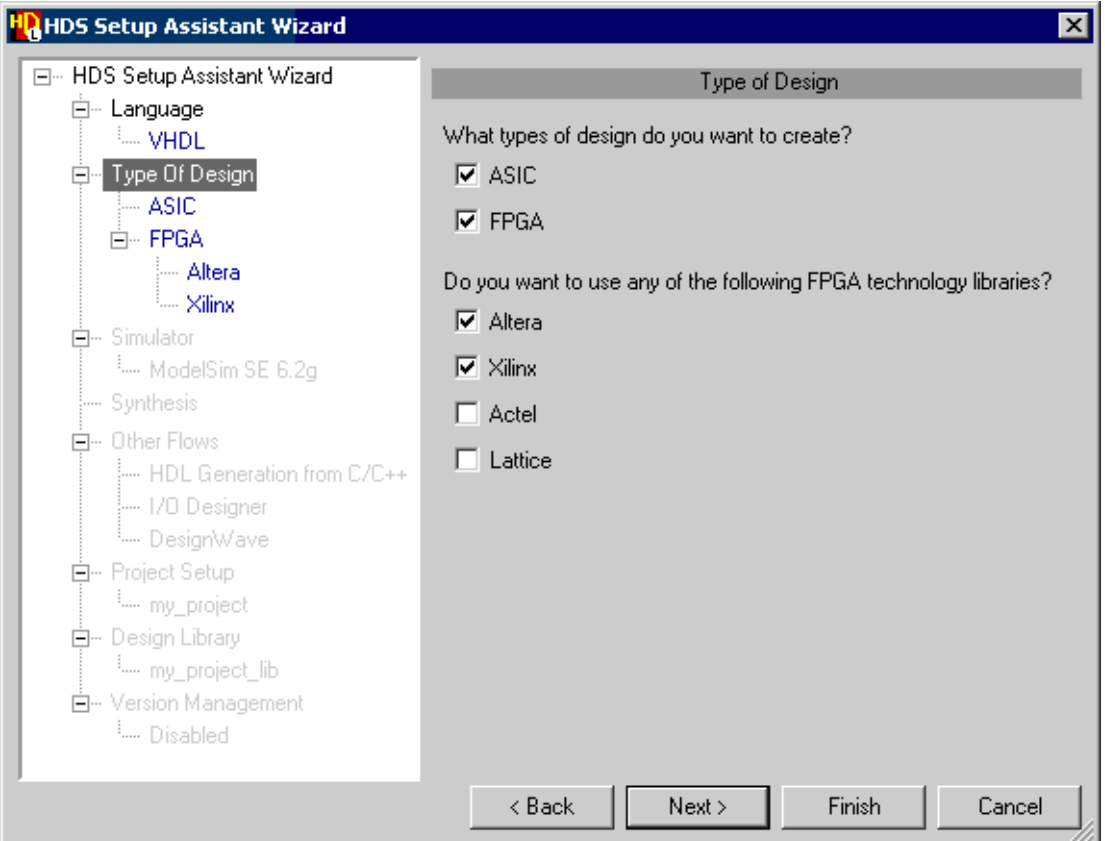

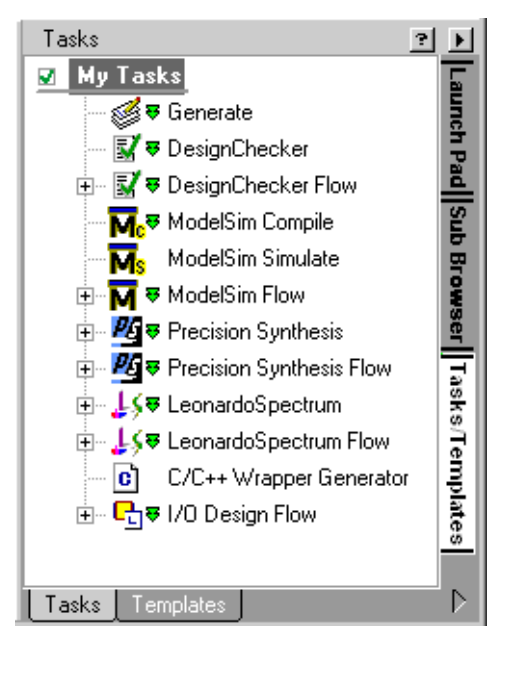

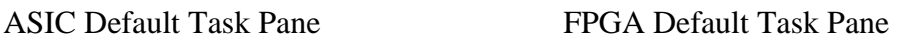

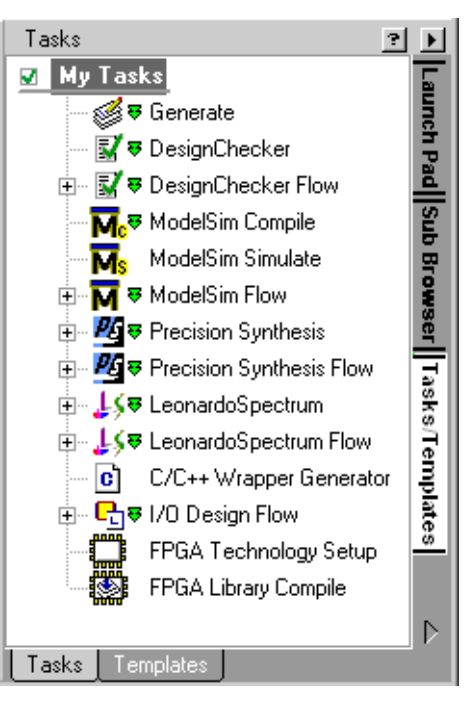

### **Simulator Page**

HDS automatically detects the presence of any installed simulators. The simulator page displays a list of the detected simulators and sets the default.

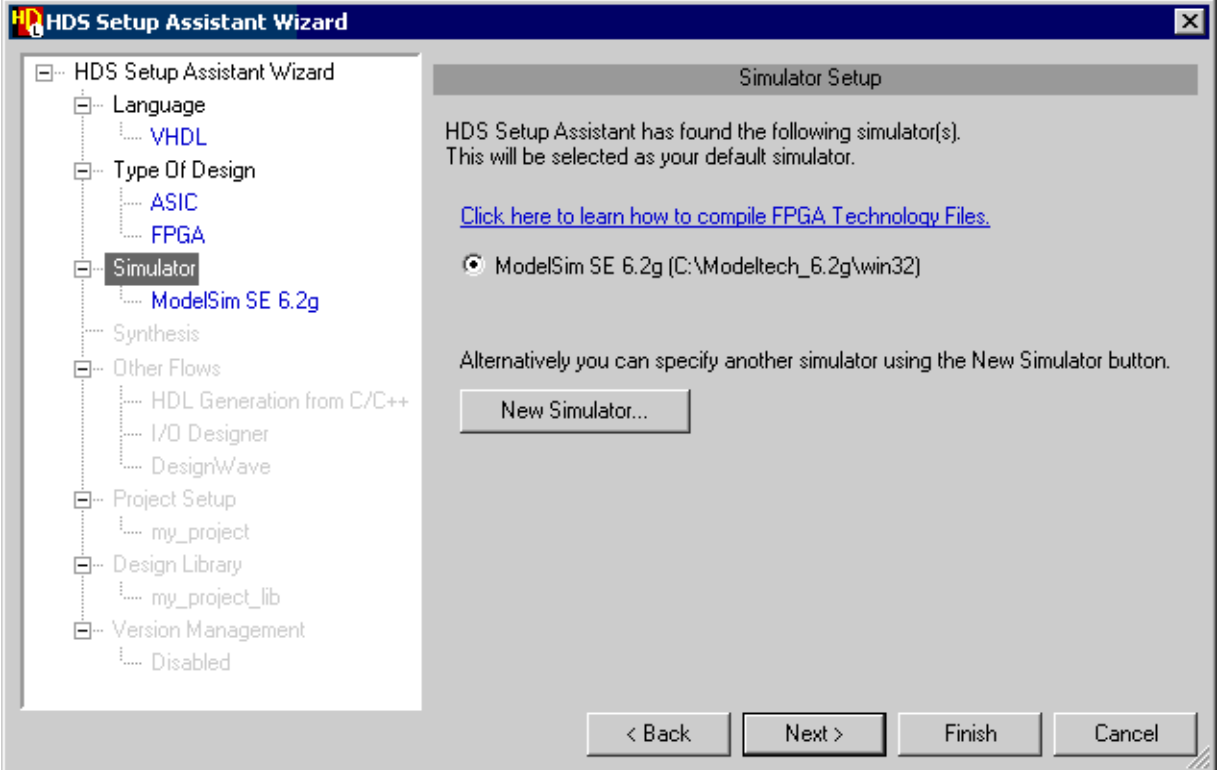

Alternatively you can specify a new simulator by clicking **New Simulator**.

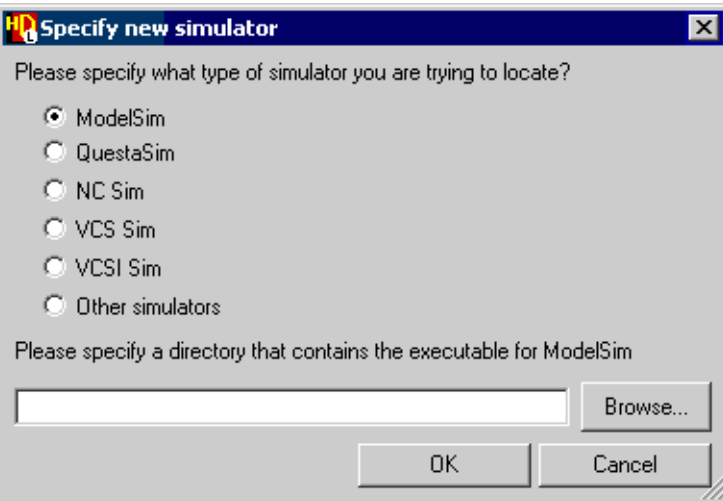

### **Synthesis Page**

HDS automatically detects the presence of any installed synthesis tools. The synthesis page displays a list of the detected synthesis tools and sets the default.

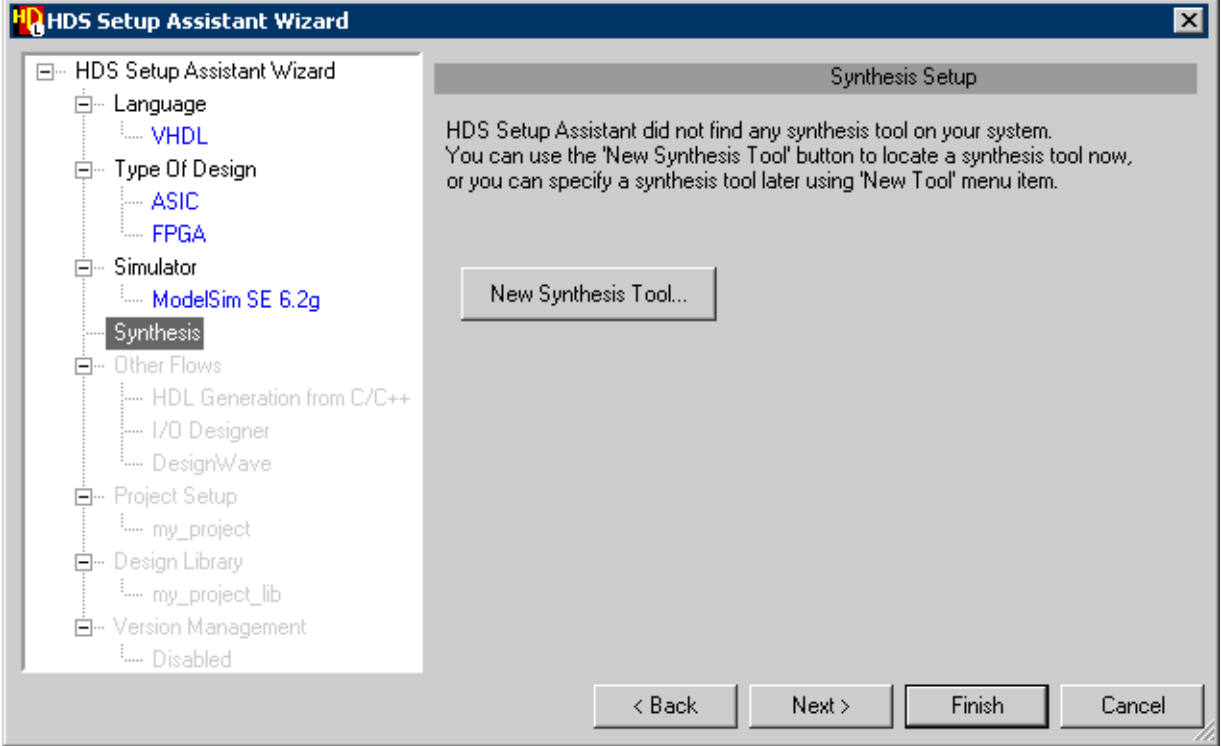

Alternatively you can specify a new synthesis tool by clicking **New Synthesis Tool**.

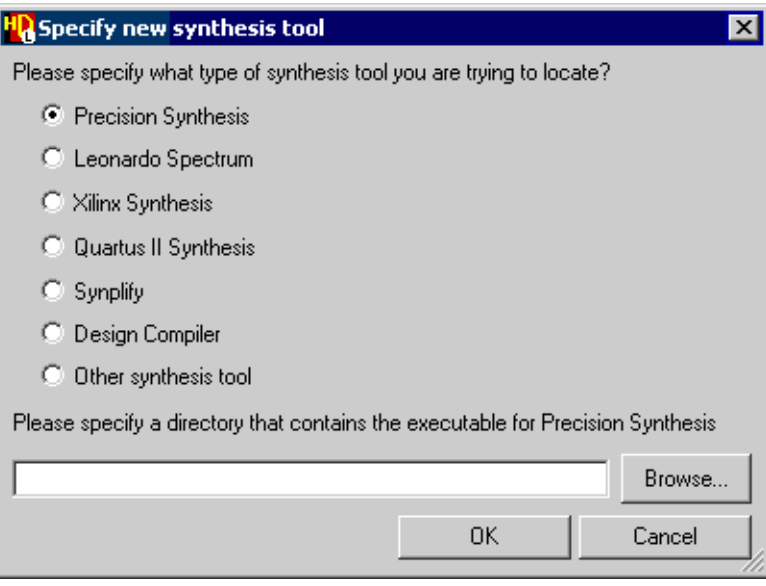

### **Other Flows Page**

The Other Flows page provides you with the option to select the flows you would like to use. You can add flows and tasks later.

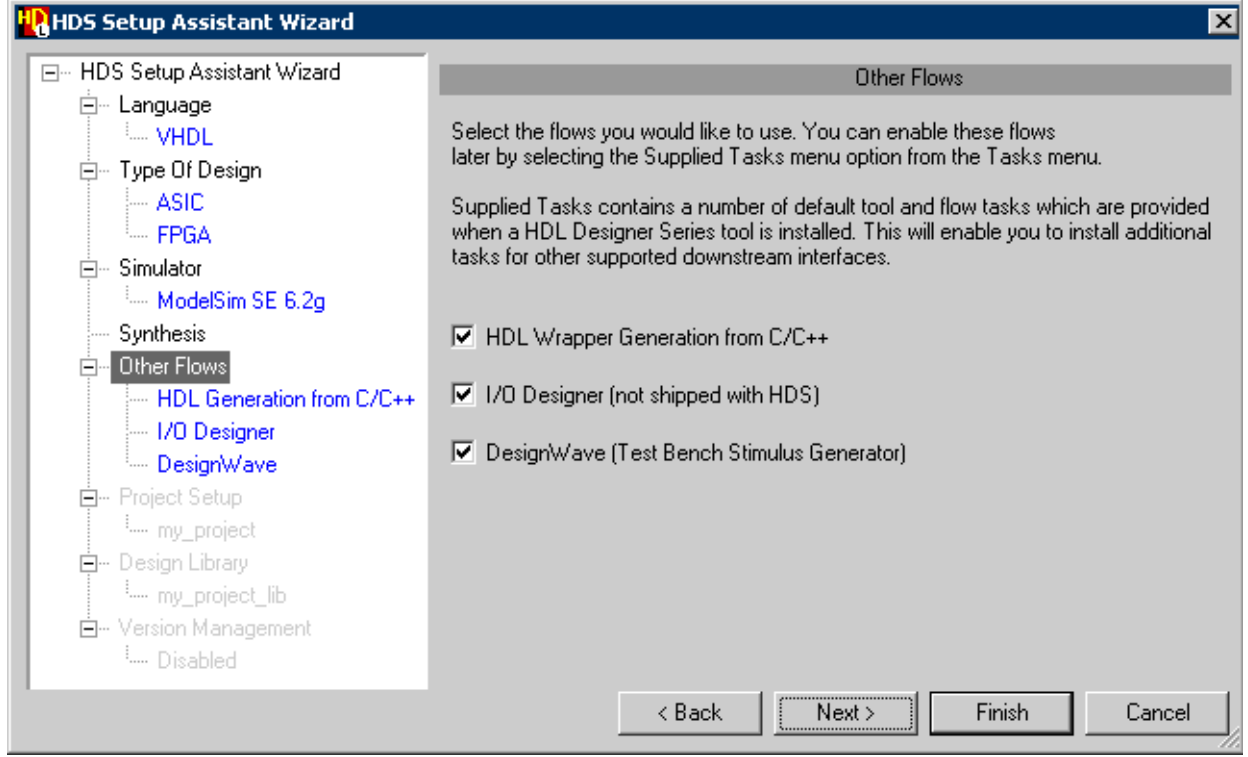

### **Project Setup Page**

The Project Setup page gives you the option to start with a new project. You can alternatively choose to view one or all of the designs of the examples project.

### **To start with a new project:**

- 1. Select New project.
- 2. Do one of the following:
	- Specify the Project name and location.
	- Click **Advanced Setup** to display the Project Setup Assistant.

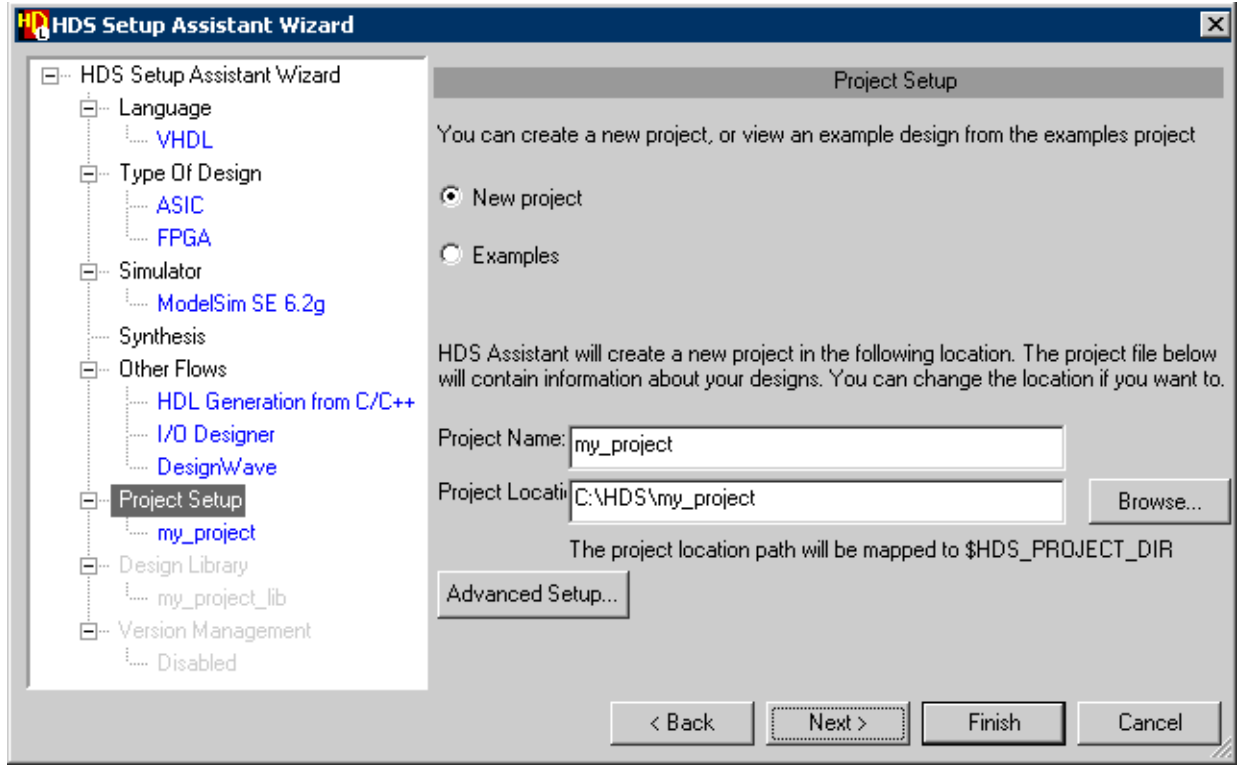

### **To start with the examples project:**

- 1. Select examples to view a list of the design libraries included in the project.
- 2. Select a design library or the whole project to view.

### **Design Library Page**

The Design Library page is active only if you had chosen to create a new project on the Project Setup page. It gives you the option to create a new library to save your design files.

#### **To start with a new design library:**

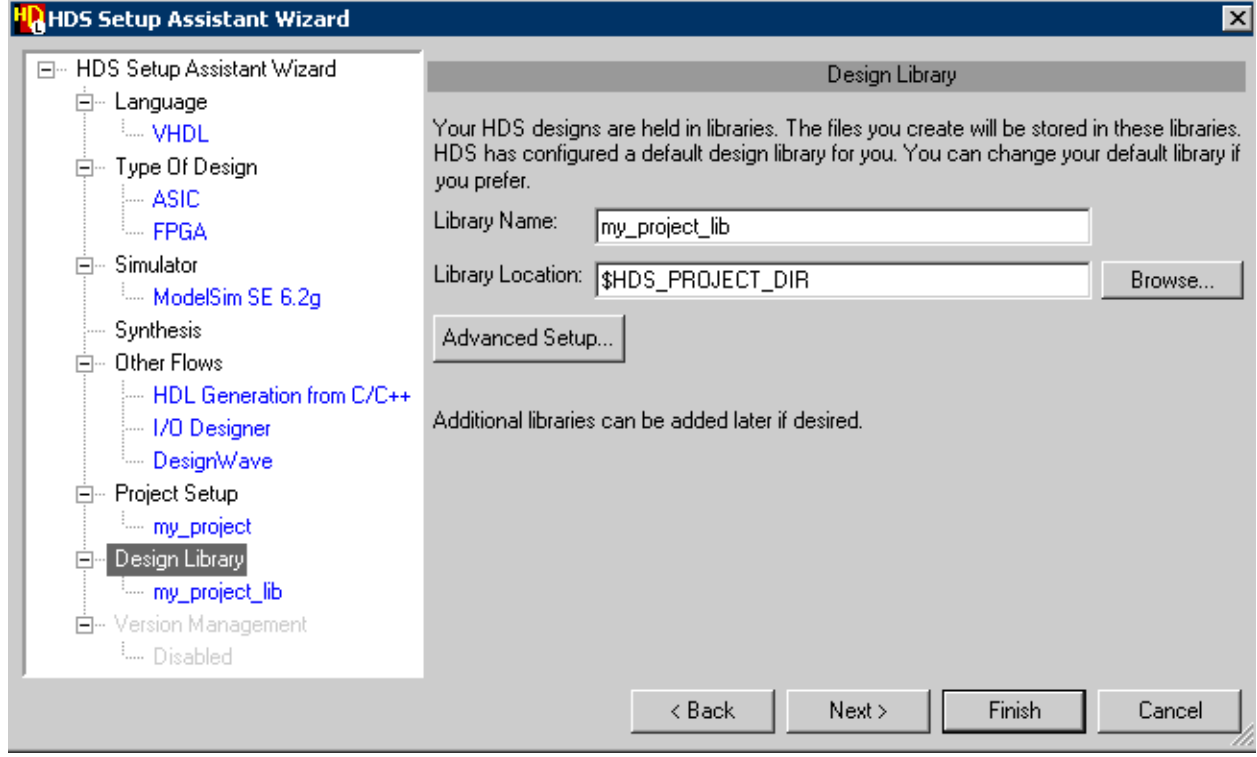

- 1. Select Yes.
- 2. Do one of the following:
	- Specify the Design library name and location. The default location is mapped to the project location specified on the Project setup page.
	- Click **Advanced Setup** to display the Design Library Setup Assistant.

### **Version Management Page**

You can choose to enable version management. You can also specify the version management tool settings.

#### **To enable version management:**

- 1. Select Yes to display a dropdown list of the version management interfaces.
- 2. Select the version management tool.
- 3. Specify the version management settings if any.

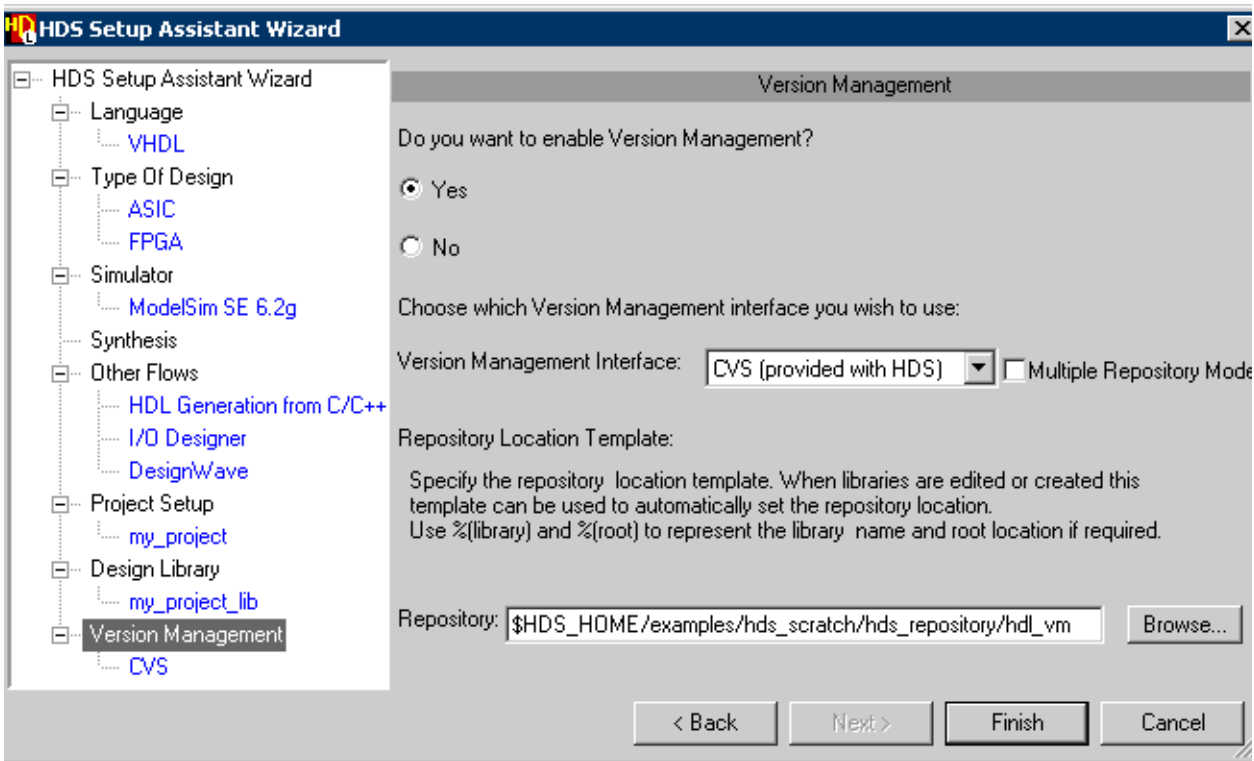

## <span id="page-25-0"></span>**The Default Project**

When you invoke for the first time, the default project is defined by the following two project files:

My Project:*\$HDS\_HOME\examples\examples.hdp* Shared Project:*\$HDS\_TEAM\_HOME\shared.hdp*

## <span id="page-25-1"></span>**Example Libraries**

The following libraries are defined in the examples project:

- <span id="page-25-4"></span><span id="page-25-3"></span>• **SCRATCH\_LIB —** An empty *Regular* library which is used as the default location for imported designs.
- <span id="page-25-2"></span>• **Ethernet** — This *Regular* library contains a HDL text design example which is part of the Ethernet IP core project and is reproduced under the terms of the GNU lesser general public license as published by the Free Software Foundation. For more information about the Ethernet IP project, see the web site:

<http://www.opencores.org/projects/ethmac/>

<span id="page-26-4"></span>The Ethernet design is defined by a mixture of VHDL and Verilog views and includes a test bench which can be used to simulate the design.

<span id="page-26-3"></span>• **Sequencer\_vhd** and **Sequencer\_vlg —** These *Regular* libraries contain VHDL and Verilog versions of the Fibonacci sequencer design which is shown in many of illustrations used in this manual.

<span id="page-26-6"></span>The Sequencer design is also used for the procedures described in the *[Design](#page-0-0) [Exploration Tutorial](#page-0-0)*.

- <span id="page-26-5"></span>• **TIMER\_Vhdl** and **TIMER\_Vlog —** These *Regular* libraries contain completed VHDL and Verilog versions of a design which implements a timer design using block diagrams, a re-usable component defined by a HDL text view, a hierarchical state machine and truth table. The examples include a test bench controlled by a flow chart.
- <span id="page-26-8"></span><span id="page-26-7"></span>• **UART\_TXT**, **UART, UART\_V** and **UART\_V2K—** These *Regular* libraries contain an example of a universal asynchronous receiver transmitter design with a test bench which can be used to verify the design if a HDL simulator is available on your system.

<span id="page-26-9"></span>The UART\_TXT library contains a HDL text version of the design described by a mixture of VHDL and Verilog views and can be edited using any of the HDL Designer Series tools.

The UART library contains a graphical version of the design described by VHDL views using block diagrams, IBD views, state machines, truth tables, flow charts and HDL text views.

The UART\_V library contains an alternative graphical version of the design described by Verilog.

The UART V2K library contains an alternative graphical version of the design described by Verilog 2005.

<span id="page-26-10"></span>The UART design is described in *["UART Example Design"](#page-30-2)* on page 31.

• **tinycache\_sv\_lib—** This library includes a SystemVerilog design.

## <span id="page-26-0"></span>**Shared Libraries**

The following libraries are defined in the default shared project:

- <span id="page-26-1"></span>• **exemplar —** A *Regular* library containing VHDL packages which support the LeonardoSpectrum synthesis tool.
- <span id="page-26-2"></span>• **hds\_package\_library —** A *Regular* library containing VHDL packages which support automatic type conversion within the HDL Designer Series tools. This library also contains packages which support the ModuleWare random value based waveform generator.
- <span id="page-27-3"></span>• **renoir package library** — This *Regular* library is provided for compatibility with older designs which used the type conversion packages. New designs should use the conversion functions in the *hds\_package\_library*.
- <span id="page-27-2"></span>• **moduleware —** This *Protected* library contains HDL function generators which can be instantiated as components in block diagram, IBD or HDL text views. The ModuleWare models are described in the *[ModuleWare Reference Guide.](#page-0-0)*
- <span id="page-27-4"></span>• **std —** This *Protected* library contains STANDARD and TEXTIO standard VHDL packages.
- <span id="page-27-1"></span>• **ieee —** This *Protected* library contains the IEEE standard VHDL packages which are recognized by most downstream simulation tools.
- <span id="page-27-5"></span>• **std\_developerskit —** This *Protected* library contains VHDL packages which support the development of VHDL models using the ModelSim simulation tools.
- <span id="page-27-6"></span>• **synopsys —** This *Protected* library contains VHDL packages to support the Synopsys Design Compiler synthesis tool.
- <span id="page-27-7"></span>• **verilog —** This *Protected* library contains definitions for the standard Verilog types.

The *hds\_package\_library* (or *renoir\_package\_library*) and *exemplar* package libraries must be compiled to make them available for use.

You should add downstream mapping for these libraries to a location where you have write permission. After compiling these libraries, they should be changed to *Protected* libraries to avoid accidental regeneration or recompilation.

The contents of the standard VHDL packages are described in the "VHDL Standard Libraries" section of the *[HDL Designer Series User Manual](#page-0-0)*.

## <span id="page-27-0"></span>**Using the Example Designs**

The example designs can be opened as read-only reference examples. Windows users typically have write access to these designs. However, it is recommended that you copy the design to a suitable directory for user data.

The directories for source data, generated HDL and downstream data can be anywhere on your file system. Typically, you may use separate subdirectories within the same tree. For example, the UART libraries are mapped to *hds*, *hdl* and *work* directories beneath a common *uart* (or *uart\_v*) directory.

If you want to use the GNU Concurrent Versions System (CVS), the source data must be in a directory which exactly matches the name of the library. Refer to "Creating a Library Mapping" in the *[HDL Designer Series User Manual](#page-0-0)* for more information.

Use the following procedure to make a copy of the example library:

- 1. Set library mapping (including HDL HDS source, and downstream directories to which you have write permission) for a new empty library.
- 2. Select the new library and the library you want to copy in the project manager. Choose **Explore Library** from the **File** or popup menu to open both libraries in a new design explorer window.
- 3. Select the top level design unit in the example library and drag it over the new library name with the  $\frac{Right}{Right}$  mouse button.
- 4. Choose **Copy Special Here** from the popup menu which is displayed when you release the mouse button to display the Copy Special Options dialog box.
- 5. Select **Copy Through Components**, **Copy to target library** and **All** levels in the dialog box.
- 6. Confirm the dialog box.

A complete logical copy of the origin library is made in the target library. All references in the new library to objects in the original library are updated to reference the new library.

Note that, HDL filenames are derived from the logical names of the HDL text views. (For example, if you copy the *TIMER\_Vlog* library, the *BCDCounter* view is copied to a new file named *BCDCounter.v*.)

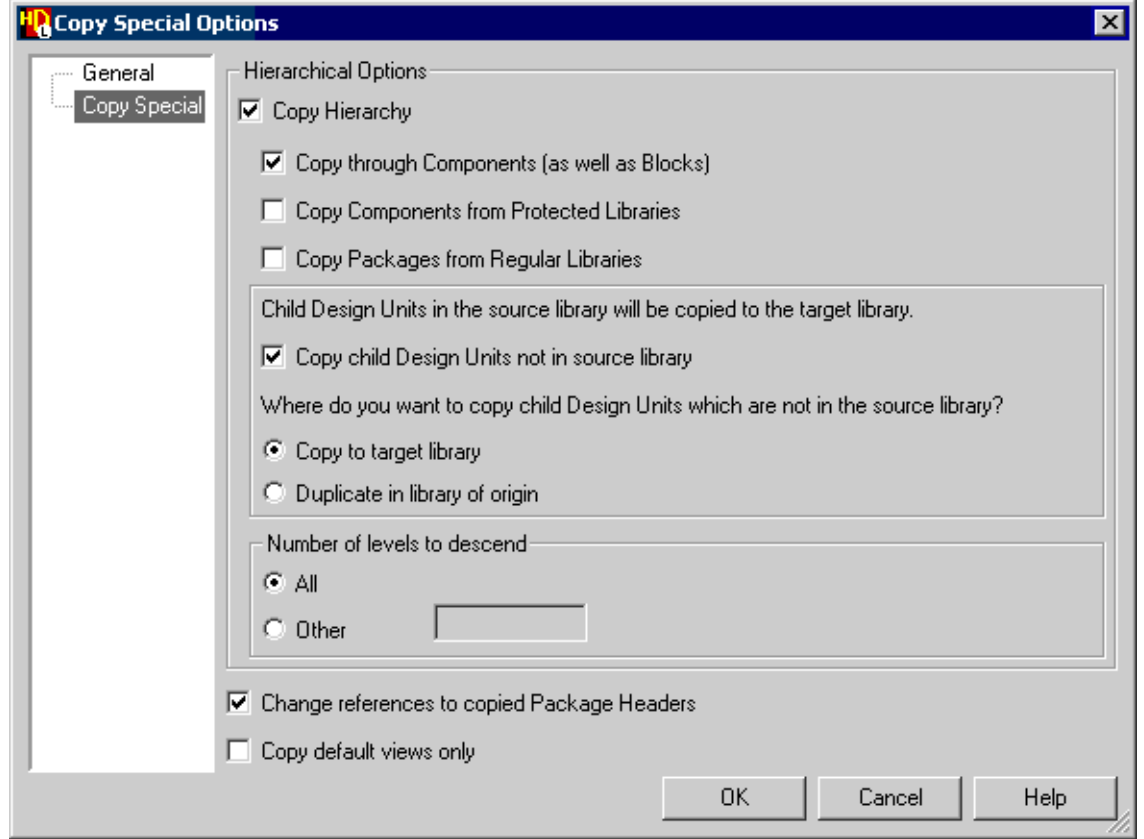

You can also copy a library by selecting the library name in the design explorer and choosing **Copy Contents** from the popup menu and then using the **Paste** command to make a physical copy in the new library.

When you use these commands, all the files in the origin library are copied. (For example, if you copy the *TIMER\_Vlog* library, the *BCDCounter* view is copied to a new file named *Timer\_BCDCounter.v*, preserving the original file name used in the origin library.)

The new library can be browsed, edited, generated, compiled, simulated, animated or synthesized without any impact on the original examples.

If you want to animate any flow charts and state diagrams in an example design, you should set **Instrument HDL for animation** in the properties for the state machine and flow chart and then regenerate the HDL through components.

<span id="page-30-2"></span><span id="page-30-0"></span>The Universal Asynchronous Receiver Transmitter (UART) design is provided as a mixed VHDL and Verilog HDL text design and as separate graphical VHDL and Verilog versions to illustrate the key design creation facilities provided by the HDL Designer Series products.

## <span id="page-30-3"></span><span id="page-30-1"></span>**Overview**

The design is a UART which provides serial communications between a CPU (such as an ARM processor) and a Serial Device. The full specification for the device can be found at the end of this document.

- Different baud rates can be set for the transmit/receive clock divider. This can be done by writing the most significant and least significant divide values into the **divmsb** and **divlsb** registers.
- Data is transmitted by writing the 8 bit value into the **xmitdt** register. The interrupt line (**int**) goes high when the transmit cycle is completed. The data is placed on the serial out line (**sout**) with the appropriate start and stop bits.
- Serial data is received into the **recvdt** register. The interrupt line (**int**) goes high when a correctly constructed word has been received.
- Any internal register can also be read by the CPU.
- A Status Register contains flags to indicate when transmission or receiving is in progress or completed.
- The status register and hence the interrupt can be cleared by reading register address 7.

Two graphical versions of the design are provided in the libraries *UART* (VHDL) and *UART\_V* (Verilog). Both of these graphical designs are partitioned as follows:

```
UART
uart_tb (struct - block diagram)
  tester (flow - flow chart)
   uart_top (struct - block diagram)
      clock_divider (flow - flow chart)
      cpu_interface (intconx - IBD; struct - block diagram)
         data_out_mux (embedded HDL text)
         control_operation (fsm - hierarchical state diagram)
      serial_interface (struct - block diagram)
         convert (embedded flow chart)
         zeros (ModuleWare)
         status_registers (spec - hand-written HDL)
         ser out mux (ModuleWare)
```
xmit\_rcv\_control (fsm - concurrent state diagram) address decode (tt - truth table)

**Note**

The CPU interface is described by an IBD view but an alternative block diagram view is also provided.

A third UART\_TXT library describes the UART using a mixture of VHDL and Verilog HDL text views without any graphical views:

```
UART_TXT
uart_tb (rtl - Verilog text)
   tester (rtl - Verilog text)
   uart top (rtl - VHDL text)clock_divider (rtl - Verilog view)
      cpu_interface (rtl - VHDL text)
         control_operation (rtl - VHDL text)
      serial_interface (rtl - VHDL text)
         status_registers (rtl - VHDL text))
         xmit_rcv_control (rtl - VHDL text)
      address_decode (rtl - VHDL text)
```
## <span id="page-31-0"></span>**Design Description (uart\_top)**

<span id="page-31-3"></span>The starting point for the design is the top-level block diagram. This diagram describes the toplevel functional blocks of the device. A component symbol can be automatically created from the block diagram. Alternatively, the symbol can be created first, from the input/output specification and the top-level block diagram created as an underlying description.

The CPU has the ability to reset the UART and to read to and write from the registers in the UART. The Serial Device can either be receiving data from the UART or transmitting data to the UART.

### <span id="page-31-1"></span>**UART Interface**

<span id="page-31-2"></span>The UART interface is designed for use with an ARM processor and consists of the following signals:

- **data\_in[7:0]** This is the 8-bit input data bus which carries the data which the CPU writes to the UART registers.
- **data out** [7:0] This is the output data bus which carries the data from the selected UART register.
- **addr[2:0]** This is the address bus which is connected to the CPU. This signal indicates which register is being written or read by the CPU.
- **sin** This is the serial input signal from the external serial device. When serial data is being read, the register *rcvdt* is loaded with individual bits from this signal.
- **sout** This is the serial output signal to the external serial device. The contents of *xmitdt* register is output one bit at a time.
- **int** This signal indicates that serial data has been transmitted or received successfully and requests an interrupt from the CPU.
- **cs** This Chip Select signal is asserted low to enable transmit and receive cycles.
- **nrw** notRead/Write. '0' indicates a Read operation, '1' indicates Write.
- **clk** The main system clock. 50% duty cycle. Typically 100ns clock period.
- **rst** Active low asynchronous reset.

## <span id="page-32-0"></span>**UART Structure**

The four top-level blocks are:

- <span id="page-32-1"></span>• **address decode** — Uses the lowest 3 bits of the CPU address bus to determine which register is being addressed.
- <span id="page-32-2"></span>• **clock divider** — Provides a sampling clock for transmitting and receiving serial data. The baud rate is determined by the two-byte divisor value (*divlsb*, *divmsb*) used to divide down the main system clock.
- <span id="page-32-3"></span>• **cpu\_interface —** This block controls whether the UART is transmitting, receiving or clearing the status flags (and interrupt). It also provides CPU access to the internal UART register information.
- <span id="page-32-4"></span>• **serial interface** — Performs the actual transmission and receiving of serial data. It also stores the status flags and generates the interrupt. This block also provides the transmit/receive register information to the *cpu\_interface*.

### **Address Decode**

The *address\_decode* block is defined as a truth table. It decodes the last 3 bits of the address bus (**addr**) to provide a set of enable signals indicating which register is being addressed:

- **clk** div en This is set if either **divlsb**(0) or **divmsb**(1) of the clock divider registers is being addressed.
- **xmitdt\_en —** Indicates transmit register (**xmitdt**) is being addressed.
- **ser if select** Contains the last two bits of the address bus which are used to select the register to output onto the **ser\_if\_data** bus.

• **clr\_int\_en** — A "pseudo register" which, when read, causes the status flags and interrupt flag to be cleared.

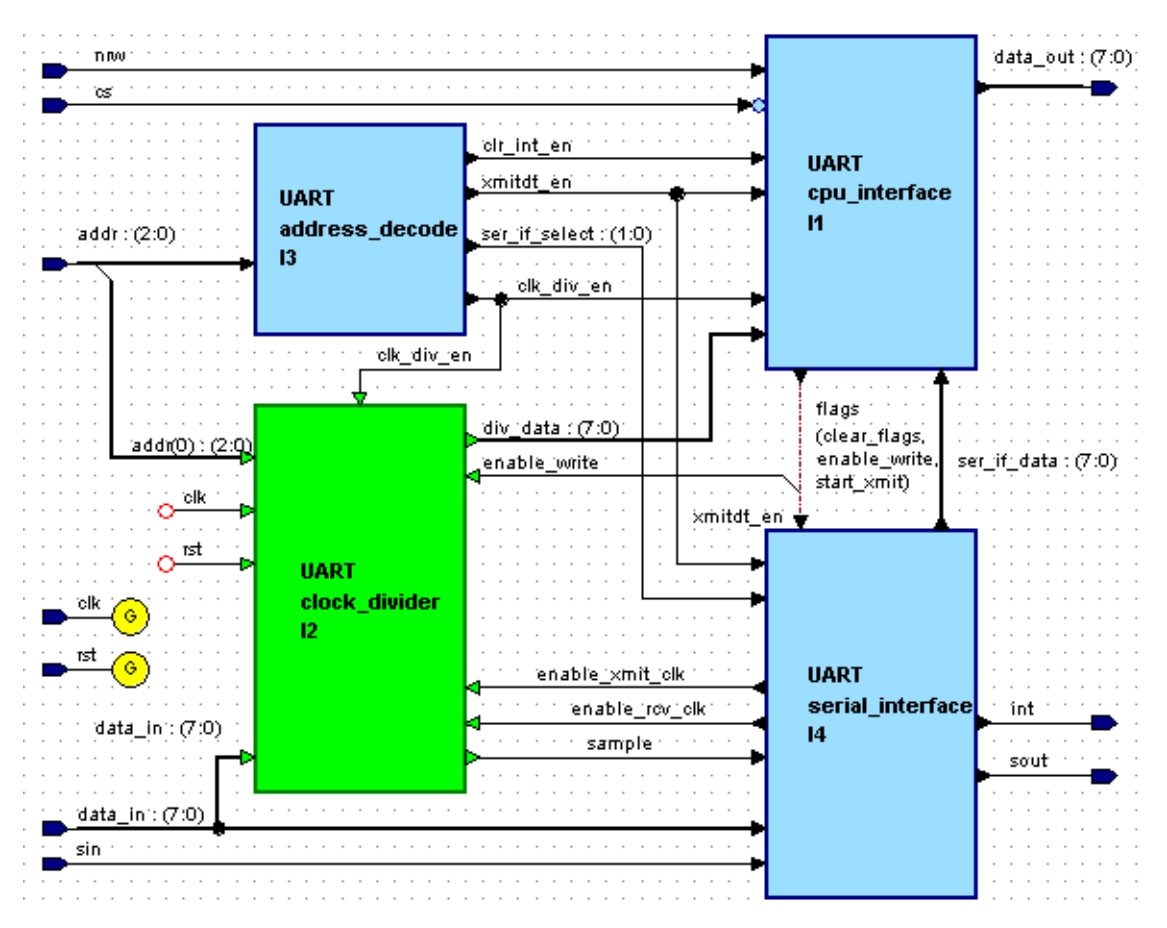

### **Clock Divider**

<span id="page-33-0"></span>The *clock* divider is described as a flow chart. The divider can be asynchronously reset otherwise the divider either loads in the 2-byte divider value or counts clock edges. The resulting output signal **'sample**' is a 50% duty cycle divided clock. This is used as the clock for transmission and receiving operations.

### **CPU Interface**

<span id="page-33-1"></span>The *cpu\_interface* is described by an IBD view which performs two operations:

- **control\_operation** determines which mode of operation the UART is in (transmit, receive, clearing).
- **data\_out\_mux —** places the clock divider value (**div\_data**) or serial interface register information (**ser\_if\_data**) onto the CPU **data\_out** bus depending on the value of **clk\_div\_en**.

### **Control Operation**

<span id="page-34-0"></span>The register operations of the UART are controlled by the signals **nrw** and the chip select flow, **cs**. The *control\_operation* component is described as a hierarchical state machine which consists of a top-level state **waiting** (also the reset state) and two hierarchical states for transmit (**TX**) and receive (**RX**).

The following states can be implied from the UART specification:

- **waiting** No register read or write operations have been requested by the CPU.
- **TX/writing to reg —** Output **enable** write is set. Data is being taken from the **data** out bus and is being written to the register indicated by the address bus (**addr**).
- **TX/xmitting —** Output **start xmit** is set. The UART is transmitting data to the serial output flow (**sout**). This occurs after the **xmitdt** register (4) has been written.
- **RX/reading from reg** Data is being taken from the register indicated by the address bus (**addr**) and is being written to the **data\_out** bus.
- **RX/clearing flags —** Output **clear flags** is set. The UART is clearing the status register (**status**) and resetting the interrupt flag (**int**). This occurs after register 7 has been read.

The outputs from the *control\_operation* component are:

- **enable write** Indicates that a register should be written; data should be taken from the input data bus (**data\_in**).
- **start xmit** Indicates that serial data transmission should commence.
- **clear flags** Indicates that the internal flags (associated with transmitting and receiving) should be cleared.

### **Data Out Mux**

<span id="page-34-1"></span>• The *data\_out\_mux* is described by an embedded HDL text block. The output placed on the CPU **data\_out** bus is determined by the **clk\_div\_en** signal. If **clk\_div\_en** is '1', the clock divider value (**div\_data**) from the *clock\_divider* block is output, otherwise the serial interface information from the *serial\_interface* block is output.

### **Serial Interface**

<span id="page-34-2"></span>The *serial interface* block consists of four main functions:

- **xmit\_rcv\_control** Controls the transmitting and receiving of serial data to/from the external serial device.
- **status\_registers —** Stores the transmit and receive status flags, composes the **status** byte and produces the interrupt (**int**).
- **convert —** Loads the transmit data from **data\_out** into the **xmitdt** register and composes the receive register (**recvdt**) from the incoming serial data stream (**sin**).
- **ser\_out\_mux** places the contents of the transmit data register (**xmitdt**) or the receive register (**recvdt**) or the status byte (**status**) onto the serial interface data bus (**ser\_if\_data**) depending on the value of **ser\_if\_select**.

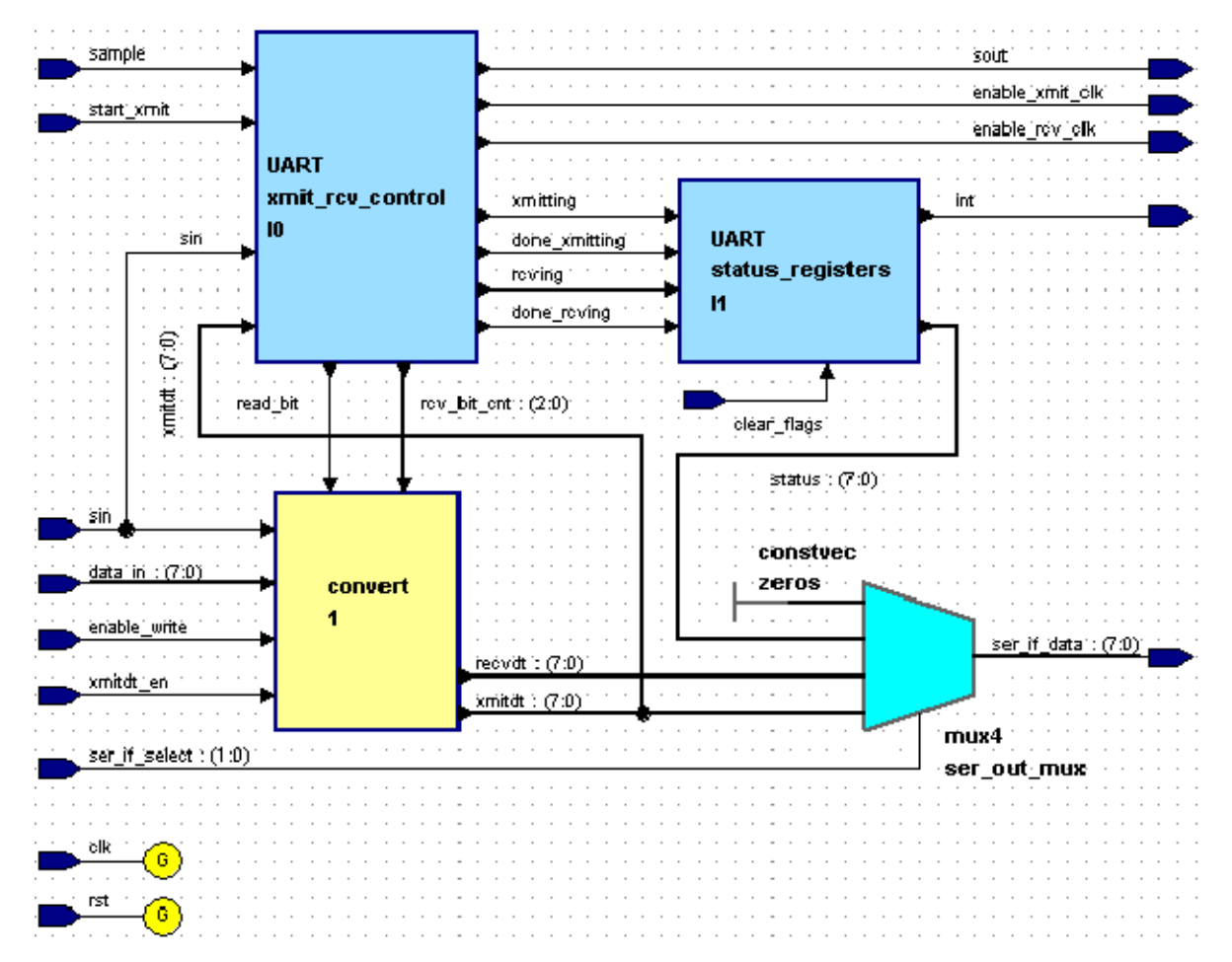

The following internal signals provide communication between the blocks:

- **xmitting** Indicates that data is being transmitted to the serial device and that the appropriate status bit of the status register should be set.
- **done xmitting** Indicates that transmission to the serial device has just finished and that the appropriate status bit of the status register should be set.
- **rcving** Indicates that data is being received from the serial device and that the appropriate status bit of the status register should be set.
- **done reving** Indicates that data has been received from the serial device and that the appropriate status bit of the status register should be set.
- **read bit —** Indicates that one bit of data should be loaded into part of the receiving register (**recvdt**).
- **rcv\_bit\_cnt** Indicates the bit position into which the serial data should be read.
- **xmitdt** Contains the data which will be transmitted to the serial device.

### <span id="page-36-2"></span>**Xmit Rcv Control**

The UART specification describes, step-by-step, how serial data is transmitted and received. These operations are performed by two concurrent state machines, one for the transmitting of data (*Xmit*), and one for the receiving of data (*Rcv*). Although both machines run with the system clock (**clk**) the transmit and receive baud rate is determined by the divided clock "**sample**".

### • *Transmit (Xmit)*

After register 4 (**xmitdt**) is written, control\_operation sets **start\_xmit** which causes serial transmission to commence. After sending an initial '0' start bit, the transmit clk (**sample**) is enabled and the xmitting flag set.

The contents of the xmitdt register is placed on the serial line (**sout**) one bit at a time on the rising edge of **sample**. Once all 8 bits have been transmitted, a '1' stop bit is sent, the **done xmitting** is flag set and the sample clock is disabled.

### • *Receive (Rcv)*

Serial data is received when the serial input flow **sin** goes low (and remains low for a specified amount of time). If lock is achieved, the receive clock (**sample**) is enabled and the receiving flag set.

The signal **read\_bit** is set/reset for the following 8 rising/falling edges of **sample**. The stop bit is skipped, the **done\_rcving** flag is set and the sample clock is disabled.

### **Status Registers**

<span id="page-36-1"></span>The *status\_registers* block is described directly in HDL. This block registers the transmit and receive status flags (**xmitting**, **done\_xmitting**, **rcving**, **done\_rcving**) and to compose the 8-bit status byte from these flags. Once the done flags are set, they remain at '1' until cleared. The interrupt signal (**int**) is set if the **done\_xmitting** or **done\_rcving** flags are set. The status flag registers (and hence the status byte and interrupt) are cleared by either the **clear\_flags** signal from *control\_operation* or by the system reset (**rst**).

### **Convert**

<span id="page-36-0"></span>The *convert* embedded block is described as a flow chart. This block loads and stores the **xmitdt** and **recvdt** registers. Both registers are cleared by the system reset (**rst**) asynchronously. On the system clock edge (**clk**), if **xmitdt\_en** and **enable\_write** are both set, the transmit register (**xmitdt**) is loaded with the value from the CPU on the **data\_in** bus. Otherwise, if

**read** bit is set, then the current serial input value (**sin**) is loaded into the appropriate bit of the receive register (**recvdt**).

### **Ser Out Mux**

<span id="page-37-1"></span>The serial output multiplexer block *ser\_out\_mux* consists of an 8-bit constant (*constvec*) providing an all zero output vector and a 4-input, 8-bit multiplexer (*mux4*) implemented by ModuleWare components. The output **ser\_if\_data** is assigned the value of the **xmitdt**, **recvdt** or **status** registers depending on the value of the **ser\_if\_select** signal. **ser\_if\_data** is connected to the *data\_out\_mux* in the *cpu\_interface* for output to the CPU **data\_out** bus.

# <span id="page-37-0"></span>**Test Bench (uart\_tb)**

The design library includes a test bench component, *uart\_tb*. This is a block diagram containing an instance of the uart itself (*uart\_top*) with all inputs and outputs connected to a tester block (*tester*). The *tester* block is described using a flow chart, which is well-suited to the procedural/sequential nature of test functions. The tester performs the following test sequence:

- <span id="page-37-3"></span><span id="page-37-2"></span>• Initialize inputs and perform system reset
- Test serial data transmission:
	- o Write "06" into clock divider LSB
	- o Write "00" into clock divider MSB
	- o Write "5A" into the transmit register (**xmitdt**)
	- o Check interrupt (**int**) is asserted after serial transmission
	- o Clear interrupt (**int**) by reading register 7

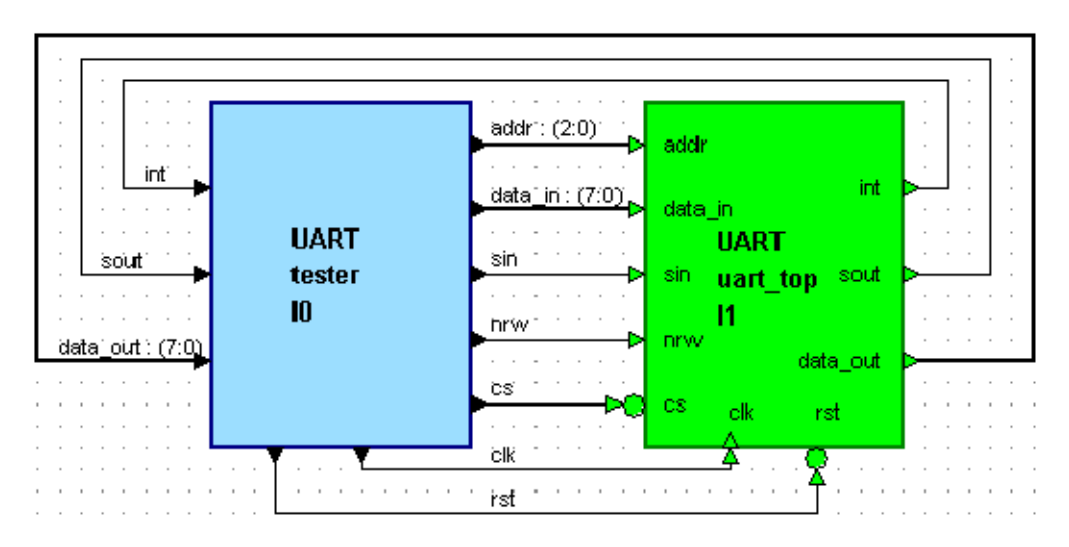

Test serial data receive:

- o Place start bit ('0') onto serial input line (**sin**)
- o Place serial data "CE" (11001110) onto serial input line (**sin**) starting with the least significant bit
- o Place stop bit ('1') onto serial input line (**sin**)
- o Clear interrupt (**int**) by reading register 7
- o Read receive register (**rcvdt**)
- o Check value in receive register is same as the serial data sent to the UART ("CE")
- Test status:
	- o Read status register (**status**)
	- o Check all bits are zero

The *tester* flow chart description also contains a clock generator in the concurrent statements section and procedures in the process declaration section to perform the uart read and write functions. The declarations include constants for the system clock period (100ns) and the test transmit and receive data.

## <span id="page-38-0"></span>**Simulation Results**

<span id="page-38-1"></span>The simulation results should be similar to those shown overleaf.

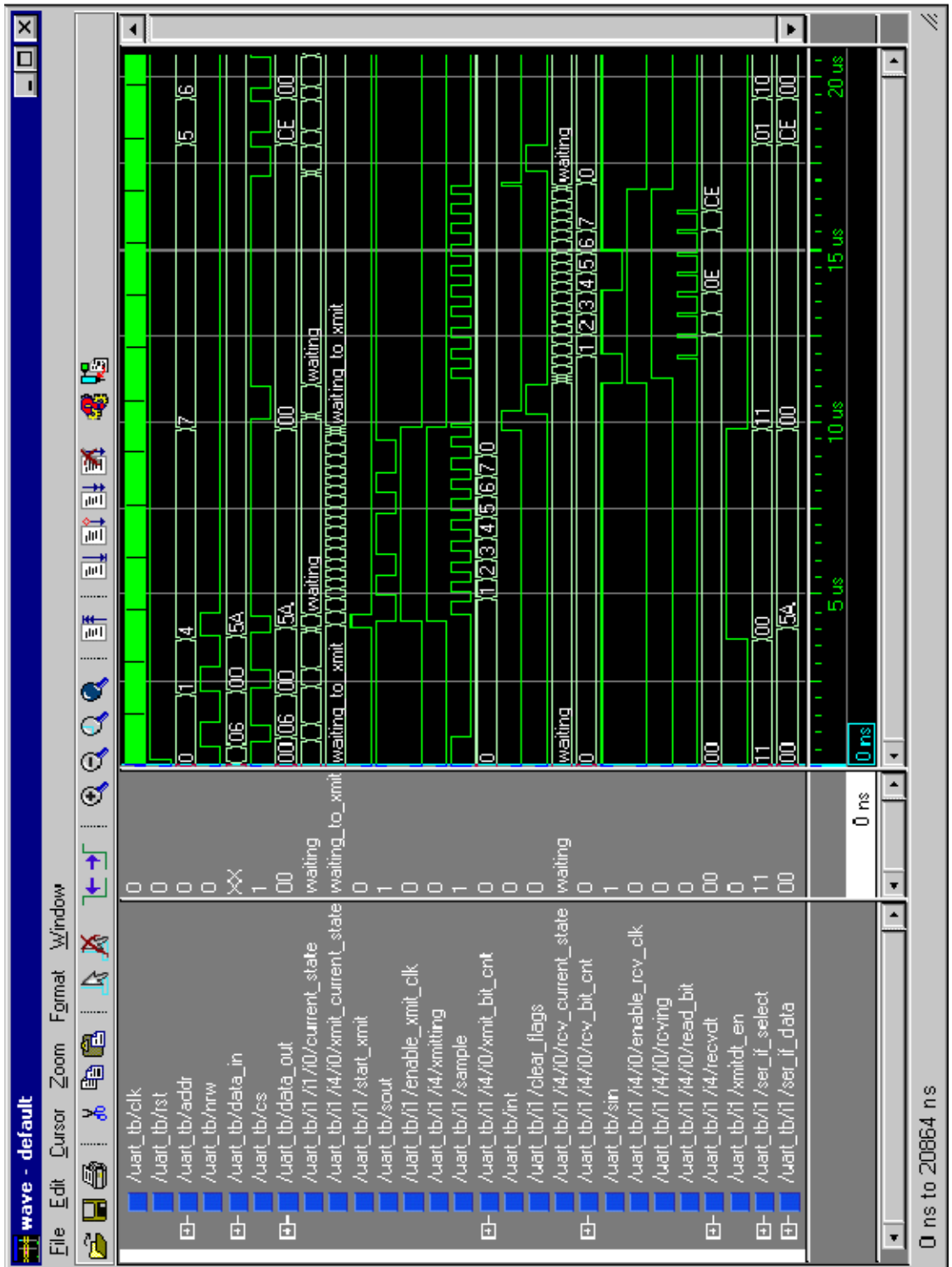

## <span id="page-40-3"></span><span id="page-40-0"></span>**UART Specification**

## <span id="page-40-1"></span>**UART Registers**

The UART contains 6 registers, each 8 bits wide:

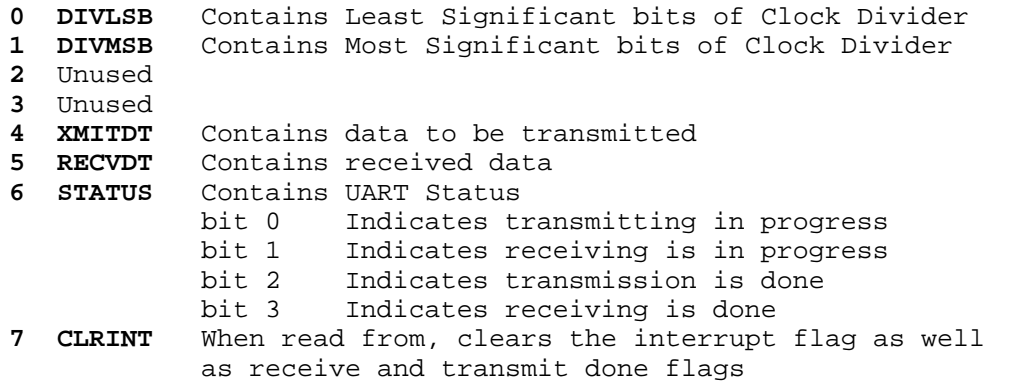

## <span id="page-40-2"></span>**UART Application**

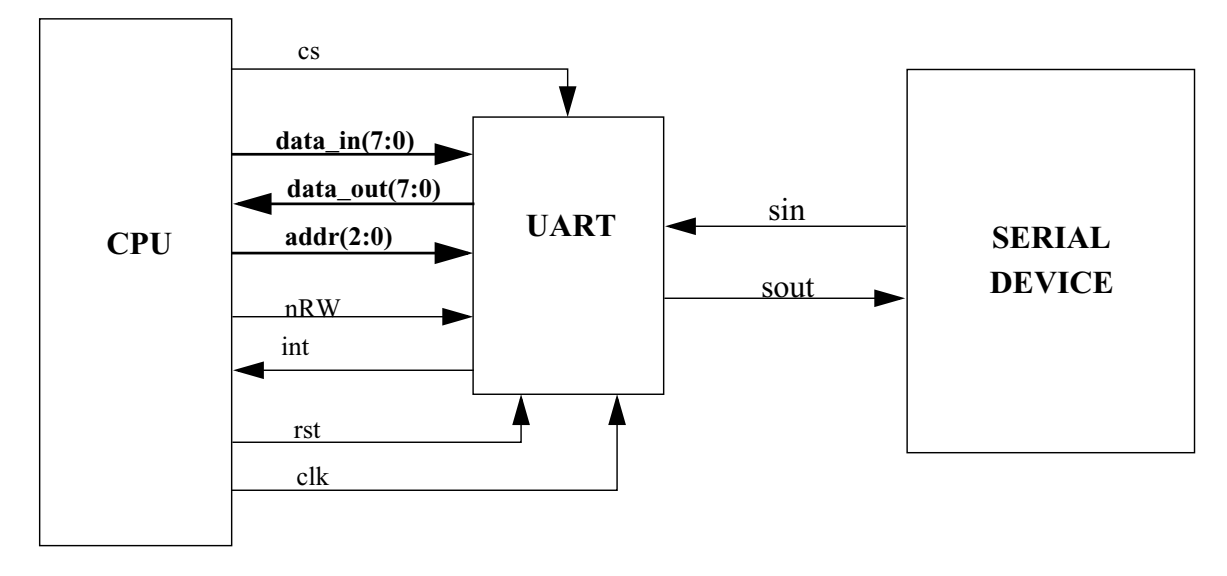

o Reset UART o Transmit data

o Read UART registers **by CONTA** o Receive data

o Write UART registers

### <span id="page-41-0"></span>**Reading from a UART Register**

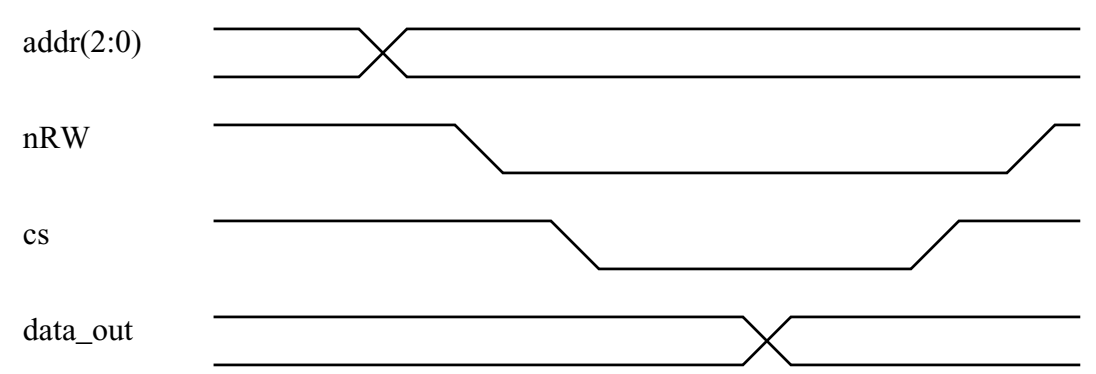

- If **cs** is low and **nRW** is low, put the content of the UART register addressed by **addr** onto the **data\_out** bus.
- If the address was 7 (CLRINT) then clear interrupt flag and transmit and receive done bits in status register.

## <span id="page-41-1"></span>**Writing to a UART Register**

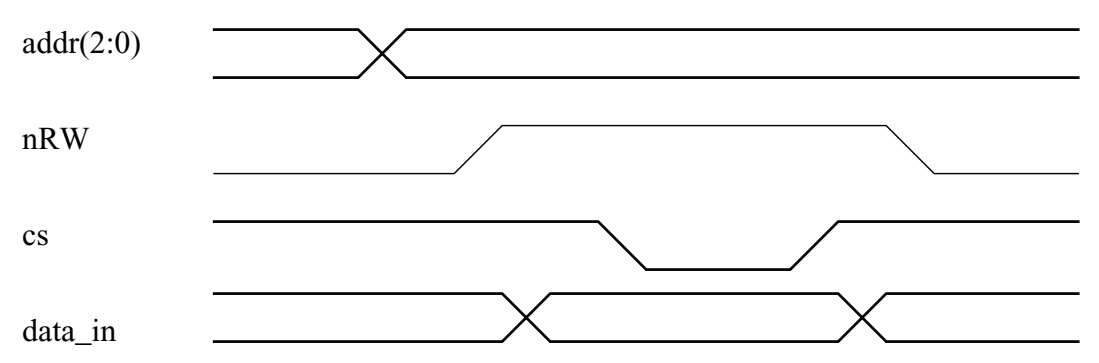

- If **cs** is low and **nRW** is high, save **data\_in** in the UART register addressed by **addr**.
- If the address was 4 (XMITDT) then start transmitting content of the xmitdt register to the serial device.

## <span id="page-41-2"></span>**Transmitting Data**

If the last operation from the CPU was write to register number 4 (**xmitdt**) then start transmitting content of **xmitdt** register, one bit at a time.

- Set transmitting bit in the status register to one (bit 0 of status register).
- Enable the transmit clock.
- Send start bit (a zero bit half of the duration of the transmit clock).
- Send content of register number 4 one bit at a time starting with least significant bit first.
- Send stop bit (a one bit).
- Clear transmitting bit in the status register.
- Set done transmitting bit in the status register to one (bit 2 of status register).
- Set interrupt flag to one.

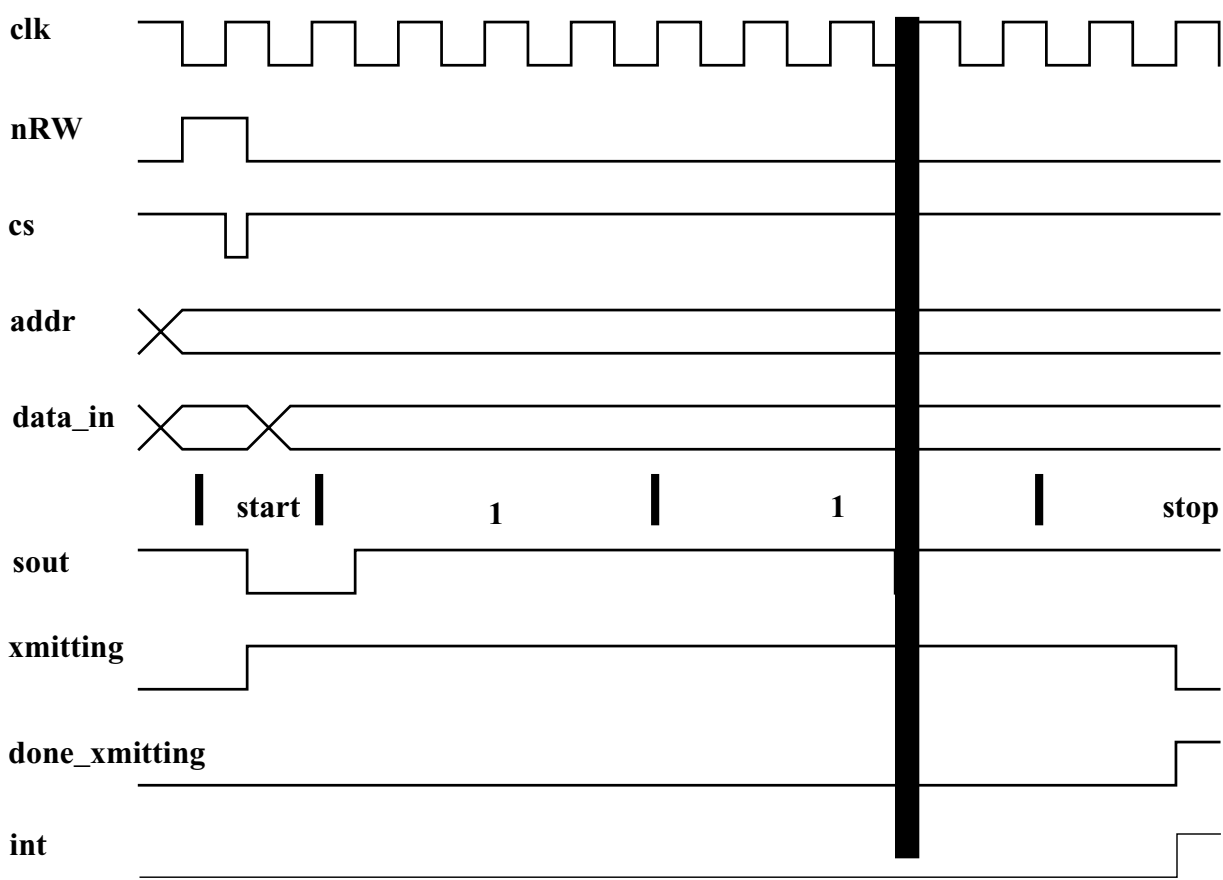

### <span id="page-42-0"></span>**Receiving Data**

- Wait for falling edge of **sin**.
- Wait for half of receive clock (**sample**) cycle.
- If **sin** is still low (start bit), start receiving data, otherwise abort operation and wait for another falling edge of **sin**.
- Set receiving bit in the status register to one (bit 1 of status register).
- Enable the receive clock.
- Receive data, one bit at a time starting with least significant bit (including stop bit).
- Save received data in register number 5 (**recvdt**), strip off the stop bit.
- Clear receiving bit in the status register.
- Set done receiving bit in the status register to one (bit 3 of status register).
- Set interrupt flag to one.

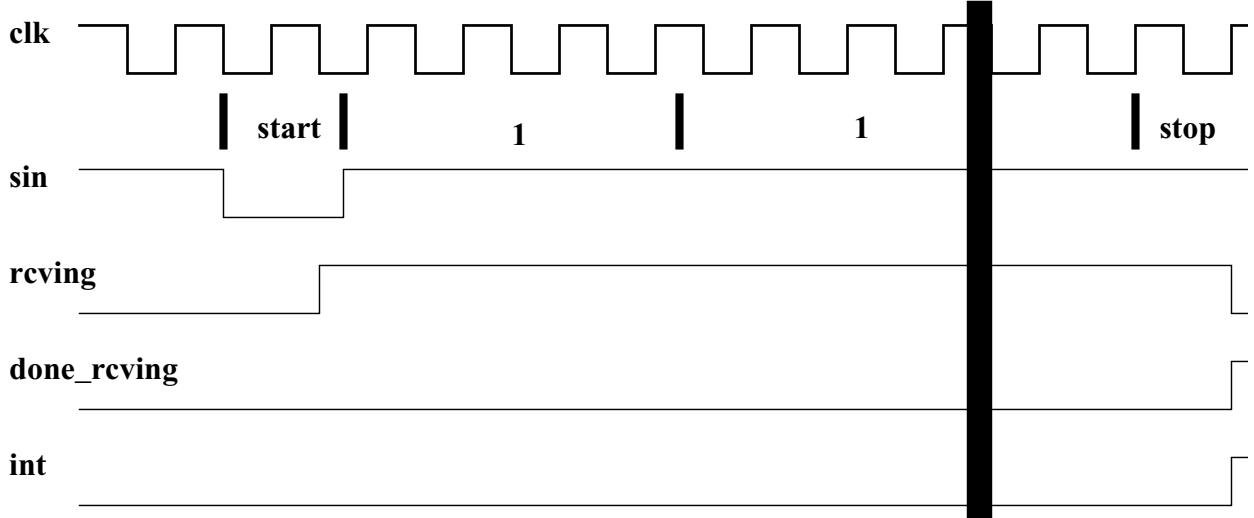

<span id="page-44-0"></span>Environment variables are used to locate the license server. There are also a number of application environment variables which can be used to locate tasks and project files or to enable specific features and a number of other general purpose variables are recognized if they are set in your environment.

### **Licensing Variables:**

[LM\\_LICENSE\\_FILE](#page-48-4) [MGLS\\_CONN\\_TIMEOUT](#page-48-5) [MGLS\\_HOME](#page-48-6)

[MGLS\\_LICENSE\\_FILE](#page-49-5) [MGLS\\_PKGINFO\\_FILE](#page-49-6)

**HDL Designer Series Variables:**

[HDS\\_DEBUGFONTS](#page-45-7) [HDS\\_GENRULES\\_SCRIPT](#page-45-8) [HDS\\_HOME](#page-45-1) [HDS\\_INSTANCE\\_LIMIT](#page-45-9) [HDS\\_KANJI\\_DIALOGS](#page-45-10) [HDS\\_KEEPFILE](#page-46-2) [HDS\\_KEYS](#page-46-3) [HDS\\_LIB\\_MIGRATION](#page-46-4) [HDS\\_LIBS](#page-46-1) [HDS\\_LOG\\_TIMEOUT](#page-46-5) [HDS\\_MAX\\_ILOG\\_AREA](#page-46-6) [HDS\\_NEW\\_PROJECT\\_DIR](#page-46-0) [HDS\\_PLUGINS](#page-46-7) [HDS\\_PORT](#page-46-8) [HDS\\_PREFS](#page-47-4) [HDS\\_PROJECT\\_DIR](#page-47-1) [HDS\\_REPOSITORY](#page-47-5) [HDS\\_SIGNAL\\_LIMIT](#page-47-6) [HDS\\_TCL](#page-47-2) [HDS\\_TEAM\\_HOME](#page-47-7) [HDS\\_TEAM\\_VER](#page-47-8) [HDS\\_TEAMPREFS](#page-47-3) [HDS\\_USER\\_HOME](#page-47-9) [HDS\\_USER\\_VER](#page-48-7)

**General Purpose Variables:**

[CDS\\_INST\\_DIR](#page-45-2) [CVE\\_HOME](#page-45-3) **[CVSROOT](#page-45-4)** [EDITOR](#page-45-5) [EXEMPLAR](#page-45-6) [LD\\_LIBRARY\\_PATH](#page-48-0) [MGC\\_HOME](#page-48-1)

[MGC\\_LOCATION\\_MAP](#page-48-2) [MGC\\_WD](#page-48-3) [MODELSIM](#page-49-1) [SPYGLASS\\_HOME](#page-49-2) **[SSDIR](#page-49-3)** [TZ](#page-49-4)

## <span id="page-45-0"></span>**List of Variables**

### <span id="page-45-11"></span><span id="page-45-2"></span>**CDS\_INST\_DIR**

Specifies a pathname to the location of a Cadence software tree. This variable can be used to specify the installation directory containing the Cadence NC-Sim simulator executable.

### <span id="page-45-12"></span><span id="page-45-3"></span>**CVE\_HOME**

Specifies a pathname to the location of the Seamless CVE software. This location is required for library mapping when you instantiate a CVE model as an external HDL model in a block diagram.

### <span id="page-45-13"></span><span id="page-45-4"></span>**CVSROOT**

Specifies the pathname of a directory used as the repository for CVS source control objects (for example when setting up a CVS modules file outside the tool). It is set internally to the location specified in the version management options.

### <span id="page-45-14"></span><span id="page-45-5"></span>**EDITOR**

Specifies the default editor for text files on UNIX or Linux systems. It is usually set to the name of the editor and located using the default search path. This editor can be used for editing or viewing HDL text views files if you set **XTerm with Editor** as the text editor command in your preferences.

### <span id="page-45-15"></span><span id="page-45-6"></span>**EXEMPLAR**

Specifies a pathname to the installation directory containing the LeonardoSpectrum synthesis tools. This variable is not required when LeonardoSpectrum is invoked from a HDL Designer Series tool and may cause problems if set to an out-of-date location.

### <span id="page-45-16"></span><span id="page-45-7"></span>**HDS\_DEBUGFONTS**

When set to any value, font mapping information is sent to standard error output.

### <span id="page-45-17"></span><span id="page-45-8"></span>**HDS\_GENRULES\_SCRIPT**

Specifies the pathname to a Tcl script used to expand view properties variables.

### <span id="page-45-18"></span><span id="page-45-1"></span>**HDS\_HOME**

Specifies a pathname to the HDL Designer Series installation directory. This variable is used internally to locate application resources in the installation directory.

### <span id="page-45-19"></span><span id="page-45-9"></span>**HDS\_INSTANCE\_LIMIT**

Specifies a default integer limit to the number of instance declarations found in a HDL file by the HDL parser. The limit can be overidden by specifying a value in the **Checks** tab of the Main Settings dialog box.

### <span id="page-45-20"></span><span id="page-45-10"></span>**HDS\_KANJI\_DIALOGS**

When set to a non integer value, such as 'ON', enables a font which allows the entry of Kanji characters in the Comments dialog box.

#### **Note**

Setting the HDS KANJI\_DIALOGS to any non-integer value prevents the text from getting cut-off.

#### <span id="page-46-9"></span><span id="page-46-2"></span>**HDS\_KEEPFILE**

When set to any non zero value, the temporary list file created during HDL compilation is not deleted when the compilation window is closed.

#### <span id="page-46-10"></span><span id="page-46-3"></span>**HDS\_KEYS**

Specifies a pathname to an alternative location for the *hds.keys* file. If not set, a keys file in the wo is used (if it exists) or a keys file in your user directory. If not found in these locations, the default *hds.keys* file in the *resources/misc* installation subdirectory is used. This variable is ignored if the **-keysfile** command line switch is used to specify a keys file.

#### <span id="page-46-11"></span><span id="page-46-4"></span>**HDS\_LIB\_MIGRATION**

When set to any value, the library migration wizard is available from the background popup menu in the project manager. This wizard can be used to migrate libraries created using pre-2003.1 releases to the hierarchical data model (HDM).

#### <span id="page-46-12"></span><span id="page-46-1"></span>**HDS\_LIBS**

Specifies the full pathname to the current user project file (*hds.hdp*). This variable is overridden if the location is specified using the -hdpfile command line switch.

#### <span id="page-46-13"></span><span id="page-46-5"></span>**HDS\_LOG\_TIMEOUT**

Specifies a timeout period in seconds for the log displayer process. This variable is not usually required but can be used (set to a low value such as 5) to overcome a problem on Windows workstations which prevents the simulator from being re-invoked.

### <span id="page-46-14"></span><span id="page-46-6"></span>**HDS\_MAX\_ILOG\_AREA**

Specifies the maximum image area in pixels which is used when exporting a diagram as HTML. If not set, defaults to 5000000 pixels square.

#### <span id="page-46-15"></span><span id="page-46-0"></span>**HDS\_NEW\_PROJECT\_DIR**

Specifies the pathname to the default location used to contain the folder for a new project.

#### <span id="page-46-16"></span><span id="page-46-7"></span>**HDS\_PLUGINS**

Specifies a list of pathnames to the location of directories containing "plug-in" drivers for external tools. Multiple locations can be specified by separating the pathname strings by a colon (on UNIX or Linux) or semi-colon (on a Windows PC). When set, a plug-in one of the specified directories takes priority over a standard plug-in with the same name in the *HDS\_HOME\resources\downstream\drivers* directory.

### <span id="page-46-17"></span><span id="page-46-8"></span>**HDS\_PORT**

Specifies an integer number for the IPC (inter-process communication) port used to communicate with an external tool. This variable should be set when you want to setup two-way communication between the HDL Designer Series source objects and HDL code displayed using a server application such as the GNU Emacs editor. Typically, HDS\_PORT should be set to

*<localhost>:<portnumber>* where *localhost* is the name of your workstation and *portnumber* is an unused IPC port number or TCP service name allocated by your system administrator.

### <span id="page-47-10"></span><span id="page-47-4"></span>**HDS\_PREFS**

Specifies the full pathname to a pre-2003.1 user preferences file (*.hdsPrefsV* where *V* is the software version number) which you want to be migrated to the latest release. This variable is overridden if the **-prefsfile** command line switch is used to specify the preferences file.

### <span id="page-47-11"></span><span id="page-47-1"></span>**HDS\_PROJECT\_DIR**

This variable is set internally to the location containing the folder for the active project. It can be used in the library mapping wizard to specify a root directory relative to the active project folder.

### <span id="page-47-12"></span><span id="page-47-5"></span>**HDS\_REPOSITORY**

Specifies the pathname of a directory used as the repository for RCS source control objects. If this variable is set and no location is already set in your preferences, it is used as the RCS repository.

### <span id="page-47-13"></span><span id="page-47-6"></span>**HDS\_SIGNAL\_LIMIT**

Specifies a default integer limit to the number of signal declarations found in a HDL file by the HDL parser. The limit can be overidden by specifying a value in the **Checks** tab of the Main Settings dialog box.

### <span id="page-47-14"></span><span id="page-47-2"></span>**HDS\_TCL**

Specifies the pathname of a Tcl script that is sourced at start up immediately before any file specified with the -do switch.

### <span id="page-47-7"></span><span id="page-47-0"></span>**HDS\_TEAM\_HOME**

Specifies a pathname to the location of the *hds\_team* directory and sets team member mode. The *hds\_team* directory contains the default shared resources project file (*shared.hdp)* and versioned files for team preferences, tasks and templates. The default location is in the user directory or the location from which team preferences for a previous release have been read. This variable is ignored in single-user mode or if an existing location is specified using the **-team\_home** command line switch.

### <span id="page-47-15"></span><span id="page-47-8"></span>**HDS\_TEAM\_VER**

This variable is automatically derived at run time to specify the versioned directory containing team preference, task and template files for the current release. For example: *\$HDS\_TEAM\_HOME/hds\_team/v2003*

### <span id="page-47-16"></span><span id="page-47-3"></span>**HDS\_TEAMPREFS**

Specifies the full pathname to a pre-2003.1 team preferences file (*.hdsTeamPrefsV* where *V* is the software version number) which you want to be migrated to the latest release. This variable is overridden if the -teamprefsfile command line switch is used to specify an old team preferences file.

### <span id="page-47-17"></span><span id="page-47-9"></span>**HDS\_USER\_HOME**

Specifies the location of the *hds\_user* directory containing the user resource files (including versioned files for user preferences, tasks and templates). The default location is in the user

directory or in the location from which user preferences for a previous release have been read. This variable is ignored if an existing location is specified using the **-user\_home** command line switch.

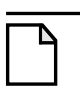

**Note** If the user directory contains special characters, such as ü or ä, you should change the *hds\_user* directory to another directory that does not contain any special characters.

### <span id="page-48-8"></span><span id="page-48-7"></span>**HDS\_USER\_VER**

This variable is automatically derived at run time to specify the versioned directory containing user preference, task and template files for the current release. For example: *\$HDS\_USER\_HOME/hds\_user/v2004*.

### <span id="page-48-9"></span><span id="page-48-0"></span>**LD\_LIBRARY\_PATH**

Specifies the location of directories containing some display libraries which are required on UNIX or Linux systems.

### <span id="page-48-10"></span><span id="page-48-4"></span>**LM\_LICENSE\_FILE**

Specifies the location of the licensing file. Typically specified by a port number and host name in the form: *<portnumber>@hostname* An evaluation license may be located by specifying the pathname. Multiple locations can be separated by a : (colon) on UNIX or Linux or by a ; (semicolon) on Windows.

### <span id="page-48-11"></span><span id="page-48-1"></span>**MGC\_HOME**

Specifies a pathname to the location of a Mentor Graphics software tree. This variable is not required but may be useful if you want to use other Mentor Graphics tools. (For example, if you want to read a default location map file in the MGC\_HOME tree.)

### <span id="page-48-12"></span><span id="page-48-2"></span>**MGC\_LOCATION\_MAP**

Specifies a pathname to a Mentor Graphics location map file. When set, any valid location map entry can be used to set a library mapping pathname.

### <span id="page-48-13"></span><span id="page-48-3"></span>**MGC\_WD**

Specifies a pathname to the location of the working directory used by the tools installed in a Mentor Graphics software tree. It is not used by the HDL Designer Series tools. However, if you use the ModelSim downstream tools, the *vmap* utility checks for an existing *modelsim.ini* file in this directory and if it exists, references this file for library mapping.

### <span id="page-48-14"></span><span id="page-48-5"></span>**MGLS\_CONN\_TIMEOUT**

Specifies a delay (in seconds) to wait for the license server to respond. The default is 10 but it can be increased to reduce the risk of timeout due to slow response from the server.

### <span id="page-48-15"></span><span id="page-48-6"></span>**MGLS\_HOME**

Specifies a pathname to the location of the Mentor Graphics licensing system on a UNIX or Linux system.

### <span id="page-49-7"></span><span id="page-49-5"></span>**MGLS\_LICENSE\_FILE**

Specifies the location of an alternative license file that is used in preference to the LM\_LICENSE\_FILE variable for users who are already using other Mentor Graphics products.

### <span id="page-49-8"></span><span id="page-49-6"></span>**MGLS\_PKGINFO\_FILE**

Specifies a pathname to a directory containing an alternative *mgc.pkginfo* file which may be required in an existing UNIX MGC licensing environment. If this variable is not set, HDS uses the *mgc.pkginfo* file in the *bin* subdirectory of the HDS installation.

### <span id="page-49-9"></span><span id="page-49-1"></span>**MODELSIM**

Specifies a pathname to the initialization file (*modelsim.ini*) used by the ModelSim compiler and simulator on UNIX or Linux systems. HDL Designer Series tools create this file in the compiled library directory and the variable does not need to be set unless you invoke ModelSim independently.

### <span id="page-49-11"></span><span id="page-49-2"></span>**SPYGLASS\_HOME**

Specifies a pathname to the location of a SpyGlass software tree containing the Atrenta SpyGlass RTL rule checker.

### <span id="page-49-12"></span><span id="page-49-3"></span>**SSDIR**

Specifies a pathname to the *srcsafe.ini* file in a Microsoft or Mainsoft Visual SourceSafe version control system.

### <span id="page-49-13"></span><span id="page-49-4"></span>**TZ**

Specifies the time zone. Usually set to an alphabetic time zone name. For example: GB

# <span id="page-49-0"></span>**Setting Environment Variables**

An environment variable is a shell-level variable that lets you communicate with your program and to set its internal states as it is executing. The names of these variables and the values that you assign to them are case sensitive.

<span id="page-49-10"></span>Environment variables can be set on UNIX systems using the *set* or *setenv* shell commands. For example:

setenv HDS REPOSITORY /usr1/hds repository directory

User and system environment variables can be set on Windows systems using the **Advanced** tab of the System dialog box which can be accessed from the Windows Control Panel. To enter a new user variable, check that no existing variable is selected and enter the new variable name and value. For example:

```
Variable: HDS_REPOSITORY
Value: C:\Designs\hds_repository_directory
```
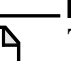

**Note** Take care that an existing system variable is not selected when using the dialog box. New user variables are available when you apply the dialog box but accidental changes to a system variable may cause problems later when rebooting your machine.

### <span id="page-52-0"></span>**[AB](#page-52-1) [F](#page-52-2)G C E [H](#page-52-2) [I JKL](#page-52-5)[M](#page-53-1)[NO](#page-53-2)[P](#page-53-3)[Q](#page-53-4)[RSTU](#page-53-0)V X D W YZ**

## **Index**

### <span id="page-52-1"></span>**— C —**

Command line switches, [16](#page-15-2) list of switches [see the Quick Reference Index](#page-15-3)

### <span id="page-52-3"></span>**— D —**

DesignPad, [6](#page-5-0)

### <span id="page-52-4"></span>**— E —**

Environment variables CDS\_INST\_DIR, [46](#page-45-11) CVE\_HOME, [46](#page-45-12) CVSROOT, [46](#page-45-13) EDITOR, [46](#page-45-14) EXEMPLAR, [46](#page-45-15) HDS\_DEBUGFONTS, [46](#page-45-16) HDS\_GENRULES\_SCRIPT, [46](#page-45-17) HDS\_HOME, [46](#page-45-18) HDS\_INSTANCE\_LIMIT, [46](#page-45-19) HDS\_KANJI\_DIALOGS, [46](#page-45-20) HDS\_KEEPFILE, [47](#page-46-9) HDS\_KEYS, [47](#page-46-10) HDS\_LIB\_MIGRATION, [47](#page-46-11) HDS\_LIBS, [47](#page-46-12) HDS\_LOG\_TIMEOUT, [47](#page-46-13) HDS\_MAX\_ILOG\_AREA, [47](#page-46-14) HDS\_NEW\_PROJECT\_DIR, [47](#page-46-15) HDS PLUGINS, [47](#page-46-16) HDS\_PORT, [47](#page-46-17) HDS PREFS, [48](#page-47-10) HDS\_PROJECT\_DIR, [48](#page-47-11) HDS\_REPOSITORY, [48](#page-47-12) HDS\_SIGNAL\_LIMIT, [48](#page-47-13) HDS TCL, [48](#page-47-14) HDS\_TEAM\_HOME, [17](#page-16-3), [48](#page-47-0) HDS\_TEAM\_VER, [48](#page-47-15) HDS\_TEAMPREFS, [48](#page-47-16) HDS\_USER\_HOME, [48](#page-47-17) HDS\_USER\_VER, [49](#page-48-8) LD\_LIBRARY\_PATH, [49](#page-48-9)

LM\_LICENSE\_FILE, [49](#page-48-10) MGC\_HOME, [49](#page-48-11) MGC\_LOCATION\_MAP, [49](#page-48-12) MGC\_WD, [49](#page-48-13) MGLS\_CONN\_TIMEOUT, [49](#page-48-14) MGLS HOME, [49](#page-48-15) MGLS\_LICENSE\_FILE, [50](#page-49-7) MGLS\_PKGINFO\_FILE, [50](#page-49-8) MODELSIM, [50](#page-49-9) setting, [50](#page-49-10) SPYGLASS\_HOME, [50](#page-49-11) SSDIR, [50](#page-49-12) TZ, [50](#page-49-13)

### <span id="page-52-2"></span>**— H —**

HDL Author, [5](#page-4-3) invoking, [15](#page-14-2) HDL Designer, [7](#page-6-2) invoking, [15](#page-14-3) HDL Designer Series, [5](#page-4-4) invoking, [15](#page-14-4) HDL2Graphics, [7](#page-6-3)

### <span id="page-52-5"></span>**— L —**

Library Ethernet, [26](#page-25-2) exemplar, [27](#page-26-1) hds package library, [27](#page-26-2) ieee, [28](#page-27-1) moduleware, [28](#page-27-2) renoir package library, [28](#page-27-3) SCRATCH\_LIB, [26](#page-25-3) Sequencer\_vhd, [27](#page-26-3) Sequencer\_vlg, [27](#page-26-4) std, [28](#page-27-4) std\_developerskit, [28](#page-27-5) synopsys, [28](#page-27-6) TIMER\_Vhdl, [27](#page-26-5) TIMER\_Vlog, [27](#page-26-6) UART, [27](#page-26-7)

UART\_TXT, [27](#page-26-8) UART\_V, [27](#page-26-9) verilog, [28](#page-27-7)

### <span id="page-53-1"></span>**— M —**

ModuleWare, [7](#page-6-4)

### <span id="page-53-2"></span>**— O —**

Online help, [14](#page-13-2)

### <span id="page-53-3"></span>**— P —**

Product features, [5](#page-4-5) Project example, [26](#page-25-4) shared, [27](#page-26-10)

<span id="page-53-4"></span>**— Q —**

Quick Reference Index, [10](#page-9-0)

### <span id="page-53-0"></span>**— U —**

UART address\_decode, [33](#page-32-1) clock\_divider, [33,](#page-32-2) [34](#page-33-0) control\_operation, [35](#page-34-0) convert, [37](#page-36-0) cpu\_interface, [33](#page-32-3), [34](#page-33-1) data\_out\_mux, [35](#page-34-1) interface, [32](#page-31-2) overview, [31](#page-30-3) ser\_out\_mux, [38](#page-37-1) serial\_interface, [33,](#page-32-4) [35](#page-34-2) simulation results, [39](#page-38-1) specification, [41](#page-40-3) status\_registers, [37](#page-36-1) test bench, [38](#page-37-2) tester, [38](#page-37-3) top-level block diagram, [32](#page-31-3) xmit rcv control, [37](#page-36-2)

## **End-User License Agreement**

The latest version of the End-User License Agreement is available on-line at: [www.mentor.com/terms\\_conditions/enduser.cfm](http://www.mentor.com/terms_conditions/enduser.cfm)

#### **IMPORTANT INFORMATION**

#### <span id="page-54-0"></span>**USE OF THIS SOFTWARE IS SUBJECT TO LICENSE RESTRICTIONS. CAREFULLY READ THIS LICENSE AGREEMENT BEFORE USING THE SOFTWARE. USE OF SOFTWARE INDICATES YOUR COMPLETE AND UNCONDITIONAL ACCEPTANCE OF THE TERMS AND CONDITIONS SET FORTH IN THIS AGREEMENT. ANY ADDITIONAL OR DIFFERENT PURCHASE ORDER TERMS AND CONDITIONS SHALL NOT APPLY.**

#### **END-USER LICENSE AGREEMENT ("Agreement")**

**This is a legal agreement concerning the use of Software between you, the end user, as an authorized representative of the company acquiring the license, and Mentor Graphics Corporation and Mentor Graphics (Ireland) Limited acting directly or through their subsidiaries (collectively "Mentor Graphics"). Except for license agreements related to the subject matter of this license agreement which are physically signed by you and an authorized representative of Mentor Graphics, this Agreement and the applicable quotation contain the parties' entire understanding relating to the subject matter and supersede all prior or contemporaneous agreements. If you do not agree to these terms and conditions, promptly return or, if received electronically, certify destruction of Software and all accompanying items within five days after receipt of Software and receive a full refund of any license fee paid.**

- 1. **GRANT OF LICENSE.** The software programs, including any updates, modifications, revisions, copies, documentation and design data ("Software"), are copyrighted, trade secret and confidential information of Mentor Graphics or its licensors who maintain exclusive title to all Software and retain all rights not expressly granted by this Agreement. Mentor Graphics grants to you, subject to payment of appropriate license fees, a nontransferable, nonexclusive license to use Software solely: (a) in machine-readable, object-code form; (b) for your internal business purposes; (c) for the license term; and (d) on the computer hardware and at the site authorized by Mentor Graphics. A site is restricted to a one-half mile (800 meter) radius. Mentor Graphics' standard policies and programs, which vary depending on Software, license fees paid or services purchased, apply to the following: (a) relocation of Software; (b) use of Software, which may be limited, for example, to execution of a single session by a single user on the authorized hardware or for a restricted period of time (such limitations may be technically implemented through the use of authorization codes or similar devices); and (c) support services provided, including eligibility to receive telephone support, updates, modifications, and revisions.
- 2. **EMBEDDED SOFTWARE.** If you purchased a license to use embedded software development ("ESD") Software, if applicable, Mentor Graphics grants to you a nontransferable, nonexclusive license to reproduce and distribute executable files created using ESD compilers, including the ESD run-time libraries distributed with ESD C and C++ compiler Software that are linked into a composite program as an integral part of your compiled computer program, provided that you distribute these files only in conjunction with your compiled computer program. Mentor Graphics does NOT grant you any right to duplicate, incorporate or embed copies of Mentor Graphics' real-time operating systems or other embedded software products into your products or applications without first signing or otherwise agreeing to a separate agreement with Mentor Graphics for such purpose.
- 3. **BETA CODE.** Software may contain code for experimental testing and evaluation ("Beta Code"), which may not be used without Mentor Graphics' explicit authorization. Upon Mentor Graphics' authorization, Mentor Graphics grants to you a temporary, nontransferable, nonexclusive license for experimental use to test and evaluate the Beta Code without charge for a limited period of time specified by Mentor Graphics. This grant and your use of the Beta Code shall not be construed as marketing or offering to sell a license to the Beta Code, which Mentor Graphics may choose not to release commercially in any form. If Mentor Graphics authorizes you to use the Beta Code, you agree to evaluate and test the Beta Code under normal conditions as directed by Mentor Graphics. You will contact Mentor Graphics periodically during your use of the Beta Code to discuss any malfunctions or suggested improvements. Upon completion of your evaluation and testing, you will send to Mentor Graphics a written evaluation of the Beta Code, including its strengths, weaknesses and recommended improvements. You agree that any written evaluations and all inventions, product improvements, modifications or developments that Mentor Graphics conceived or made during or subsequent to this Agreement, including those based partly or wholly on your feedback, will be the exclusive property of Mentor Graphics. Mentor Graphics will have exclusive rights, title and interest in all such property. The provisions of this section 3 shall survive the termination or expiration of this Agreement.

4. **RESTRICTIONS ON USE.** You may copy Software only as reasonably necessary to support the authorized use. Each copy must include all notices and legends embedded in Software and affixed to its medium and container as received from Mentor Graphics. All copies shall remain the property of Mentor Graphics or its licensors. You shall maintain a record of the number and primary location of all copies of Software, including copies merged with other software, and shall make those records available to Mentor Graphics upon request. You shall not make Software available in any form to any person other than employees and on-site contractors, excluding Mentor Graphics' competitors, whose job performance requires access and who are under obligations of confidentiality. You shall take appropriate action to protect the confidentiality of Software and ensure that any person permitted access to Software does not disclose it or use it except as permitted by this Agreement. Except as otherwise permitted for purposes of interoperability as specified by applicable and mandatory local law, you shall not reverse-assemble, reverse-compile, reverse-engineer or in any way derive from Software any source code. You may not sublicense, assign or otherwise transfer Software, this Agreement or the rights under it, whether by operation of law or otherwise ("attempted transfer"), without Mentor Graphics' prior written consent and payment of Mentor Graphics' then-current applicable transfer charges. Any attempted transfer without Mentor Graphics' prior written consent shall be a material breach of this Agreement and may, at Mentor Graphics' option, result in the immediate termination of the Agreement and licenses granted under this Agreement. The terms of this Agreement, including without limitation, the licensing and assignment provisions shall be binding upon your successors in interest and assigns. The provisions of this section 4 shall survive the termination or expiration of this Agreement.

#### 5. **LIMITED WARRANTY.**

- 5.1. Mentor Graphics warrants that during the warranty period Software, when properly installed, will substantially conform to the functional specifications set forth in the applicable user manual. Mentor Graphics does not warrant that Software will meet your requirements or that operation of Software will be uninterrupted or error free. The warranty period is 90 days starting on the 15th day after delivery or upon installation, whichever first occurs. You must notify Mentor Graphics in writing of any nonconformity within the warranty period. This warranty shall not be valid if Software has been subject to misuse, unauthorized modification or improper installation. MENTOR GRAPHICS' ENTIRE LIABILITY AND YOUR EXCLUSIVE REMEDY SHALL BE, AT MENTOR GRAPHICS' OPTION, EITHER (A) REFUND OF THE PRICE PAID UPON RETURN OF SOFTWARE TO MENTOR GRAPHICS OR (B) MODIFICATION OR REPLACEMENT OF SOFTWARE THAT DOES NOT MEET THIS LIMITED WARRANTY, PROVIDED YOU HAVE OTHERWISE COMPLIED WITH THIS AGREEMENT. MENTOR GRAPHICS MAKES NO WARRANTIES WITH RESPECT TO: (A) SERVICES; (B) SOFTWARE WHICH IS LICENSED TO YOU FOR A LIMITED TERM OR LICENSED AT NO COST; OR (C) EXPERIMENTAL BETA CODE; ALL OF WHICH ARE PROVIDED "AS IS."
- 5.2. THE WARRANTIES SET FORTH IN THIS SECTION 5 ARE EXCLUSIVE. NEITHER MENTOR GRAPHICS NOR ITS LICENSORS MAKE ANY OTHER WARRANTIES, EXPRESS, IMPLIED OR STATUTORY, WITH RESPECT TO SOFTWARE OR OTHER MATERIAL PROVIDED UNDER THIS AGREEMENT. MENTOR GRAPHICS AND ITS LICENSORS SPECIFICALLY DISCLAIM ALL IMPLIED WARRANTIES OF MERCHANTABILITY AND FITNESS FOR A PARTICULAR PURPOSE AND NON-INFRINGEMENT OF INTELLECTUAL PROPERTY.
- 6. **LIMITATION OF LIABILITY.** EXCEPT WHERE THIS EXCLUSION OR RESTRICTION OF LIABILITY WOULD BE VOID OR INEFFECTIVE UNDER APPLICABLE LAW, IN NO EVENT SHALL MENTOR GRAPHICS OR ITS LICENSORS BE LIABLE FOR INDIRECT, SPECIAL, INCIDENTAL, OR CONSEQUENTIAL DAMAGES (INCLUDING LOST PROFITS OR SAVINGS) WHETHER BASED ON CONTRACT, TORT OR ANY OTHER LEGAL THEORY, EVEN IF MENTOR GRAPHICS OR ITS LICENSORS HAVE BEEN ADVISED OF THE POSSIBILITY OF SUCH DAMAGES. IN NO EVENT SHALL MENTOR GRAPHICS' OR ITS LICENSORS' LIABILITY UNDER THIS AGREEMENT EXCEED THE AMOUNT PAID BY YOU FOR THE SOFTWARE OR SERVICE GIVING RISE TO THE CLAIM. IN THE CASE WHERE NO AMOUNT WAS PAID, MENTOR GRAPHICS AND ITS LICENSORS SHALL HAVE NO LIABILITY FOR ANY DAMAGES WHATSOEVER. THE PROVISIONS OF THIS SECTION 6 SHALL SURVIVE THE EXPIRATION OR TERMINATION OF THIS AGREEMENT.
- 7. **LIFE ENDANGERING ACTIVITIES.** NEITHER MENTOR GRAPHICS NOR ITS LICENSORS SHALL BE LIABLE FOR ANY DAMAGES RESULTING FROM OR IN CONNECTION WITH THE USE OF SOFTWARE IN ANY APPLICATION WHERE THE FAILURE OR INACCURACY OF THE SOFTWARE MIGHT RESULT IN DEATH OR PERSONAL INJURY. THE PROVISIONS OF THIS SECTION 7 SHALL SURVIVE THE EXPIRATION OR TERMINATION OF THIS AGREEMENT.
- 8. **INDEMNIFICATION.** YOU AGREE TO INDEMNIFY AND HOLD HARMLESS MENTOR GRAPHICS AND ITS LICENSORS FROM ANY CLAIMS, LOSS, COST, DAMAGE, EXPENSE, OR LIABILITY, INCLUDING ATTORNEYS' FEES, ARISING OUT OF OR IN CONNECTION WITH YOUR USE OF SOFTWARE AS

#### DESCRIBED IN SECTION 7. THE PROVISIONS OF THIS SECTION 8 SHALL SURVIVE THE EXPIRATION OR TERMINATION OF THIS AGREEMENT.

#### 9. **INFRINGEMENT.**

- 9.1. Mentor Graphics will defend or settle, at its option and expense, any action brought against you alleging that Software infringes a patent or copyright or misappropriates a trade secret in the United States, Canada, Japan, or member state of the European Patent Office. Mentor Graphics will pay any costs and damages finally awarded against you that are attributable to the infringement action. You understand and agree that as conditions to Mentor Graphics' obligations under this section you must: (a) notify Mentor Graphics promptly in writing of the action; (b) provide Mentor Graphics all reasonable information and assistance to defend or settle the action; and (c) grant Mentor Graphics sole authority and control of the defense or settlement of the action.
- 9.2. If an infringement claim is made, Mentor Graphics may, at its option and expense: (a) replace or modify Software so that it becomes noninfringing; (b) procure for you the right to continue using Software; or (c) require the return of Software and refund to you any license fee paid, less a reasonable allowance for use.
- 9.3. Mentor Graphics has no liability to you if infringement is based upon: (a) the combination of Software with any product not furnished by Mentor Graphics; (b) the modification of Software other than by Mentor Graphics; (c) the use of other than a current unaltered release of Software; (d) the use of Software as part of an infringing process; (e) a product that you make, use or sell; (f) any Beta Code contained in Software; (g) any Software provided by Mentor Graphics' licensors who do not provide such indemnification to Mentor Graphics' customers; or (h) infringement by you that is deemed willful. In the case of (h) you shall reimburse Mentor Graphics for its attorney fees and other costs related to the action upon a final judgment.
- 9.4. THIS SECTION IS SUBJECT TO SECTION 6 ABOVE AND STATES THE ENTIRE LIABILITY OF MENTOR GRAPHICS AND ITS LICENSORS AND YOUR SOLE AND EXCLUSIVE REMEDY WITH RESPECT TO ANY ALLEGED PATENT OR COPYRIGHT INFRINGEMENT OR TRADE SECRET MISAPPROPRIATION BY ANY SOFTWARE LICENSED UNDER THIS AGREEMENT.
- 10. **TERM.** This Agreement remains effective until expiration or termination. This Agreement will immediately terminate upon notice if you exceed the scope of license granted or otherwise fail to comply with the provisions of Sections 1, 2, or 4. For any other material breach under this Agreement, Mentor Graphics may terminate this Agreement upon 30 days written notice if you are in material breach and fail to cure such breach within the 30 day notice period. If Software was provided for limited term use, this Agreement will automatically expire at the end of the authorized term. Upon any termination or expiration, you agree to cease all use of Software and return it to Mentor Graphics or certify deletion and destruction of Software, including all copies, to Mentor Graphics' reasonable satisfaction.
- 11. **EXPORT.** Software is subject to regulation by local laws and United States government agencies, which prohibit export or diversion of certain products, information about the products, and direct products of the products to certain countries and certain persons. You agree that you will not export any Software or direct product of Software in any manner without first obtaining all necessary approval from appropriate local and United States government agencies.
- 12. **RESTRICTED RIGHTS NOTICE.** Software was developed entirely at private expense and is commercial computer software provided with RESTRICTED RIGHTS. Use, duplication or disclosure by the U.S. Government or a U.S. Government subcontractor is subject to the restrictions set forth in the license agreement under which Software was obtained pursuant to DFARS 227.7202-3(a) or as set forth in subparagraphs (c)(1) and (2) of the Commercial Computer Software - Restricted Rights clause at FAR 52.227-19, as applicable. Contractor/manufacturer is Mentor Graphics Corporation, 8005 SW Boeckman Road, Wilsonville, Oregon 97070-7777 USA.
- 13. **THIRD PARTY BENEFICIARY.** For any Software under this Agreement licensed by Mentor Graphics from Microsoft or other licensors, Microsoft or the applicable licensor is a third party beneficiary of this Agreement with the right to enforce the obligations set forth herein.
- 14. **AUDIT RIGHTS.** You will monitor access to, location and use of Software. With reasonable prior notice and during your normal business hours, Mentor Graphics shall have the right to review your software monitoring system and reasonably relevant records to confirm your compliance with the terms of this Agreement, an addendum to this Agreement or U.S. or other local export laws. Such review may include FLEXlm or FLEXnet report log files that you shall capture and provide at Mentor Graphics' request. Mentor Graphics shall treat as confidential information all of your information gained as a result of any request or review and shall only use or disclose such information as required by law or to enforce its rights under this Agreement or addendum to this Agreement. The provisions of this section 14 shall survive the expiration or termination of this Agreement.
- 15. **CONTROLLING LAW, JURISDICTION AND DISPUTE RESOLUTION.** THIS AGREEMENT SHALL BE GOVERNED BY AND CONSTRUED UNDER THE LAWS OF THE STATE OF OREGON, USA, IF YOU ARE LOCATED IN NORTH OR SOUTH AMERICA, AND THE LAWS OF IRELAND IF YOU ARE LOCATED OUTSIDE OF NORTH OR SOUTH AMERICA. All disputes arising out of or in relation to this Agreement shall be submitted to the exclusive jurisdiction of Portland, Oregon when the laws of Oregon apply, or Dublin, Ireland when the laws of Ireland apply. Notwithstanding the foregoing, all disputes in Asia (except for Japan) arising out of or in relation to this Agreement shall be resolved by arbitration in Singapore before a single arbitrator to be appointed by the Chairman of the Singapore International Arbitration Centre ("SIAC") to be conducted in the English language, in accordance with the Arbitration Rules of the SIAC in effect at the time of the dispute, which rules are deemed to be incorporated by reference in this section 15. This section shall not restrict Mentor Graphics' right to bring an action against you in the jurisdiction where your place of business is located. The United Nations Convention on Contracts for the International Sale of Goods does not apply to this Agreement.
- 16. **SEVERABILITY.** If any provision of this Agreement is held by a court of competent jurisdiction to be void, invalid, unenforceable or illegal, such provision shall be severed from this Agreement and the remaining provisions will remain in full force and effect.
- 17. **PAYMENT TERMS AND MISCELLANEOUS.** You will pay amounts invoiced, in the currency specified on the applicable invoice, within 30 days from the date of such invoice. Any past due invoices will be subject to the imposition of interest charges in the amount of one and one-half percent per month or the applicable legal rate currently in effect, whichever is lower. Some Software may contain code distributed under a third party license agreement that may provide additional rights to you. Please see the applicable Software documentation for details. This Agreement may only be modified in writing by authorized representatives of the parties. Waiver of terms or excuse of breach must be in writing and shall not constitute subsequent consent, waiver or excuse.

Rev. 060210, Part No. 227900